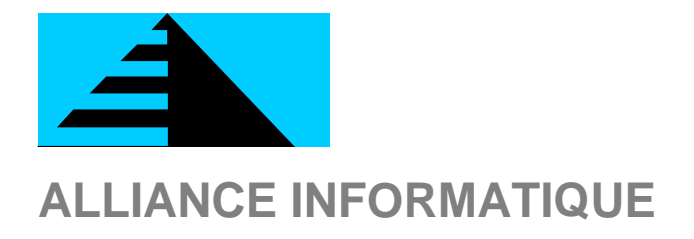

# **BOURSE** DE L'EMPLOI

# Guide Utilisateur BOURSE DE <sup>L</sup> EMPLOI - <sup>1</sup> - **GUI DE UTI LI SATEUR**

# **SOMMAIRE**

# **PARTIE I: AGIRHE BOURSE - GESTIONNAIRES CDG**

**Menu CDG**

**Menu Collectivités**

**Tri et recherches sur la liste des collectivités Ajout, dét ail et modif ication d une collectivité Onglet Général Onglet Complément Onglet Offres Onglet Déclarations Impression depuis le fichier collectivités Accès interface internet collectivité Importation des collectivités Menu Offres Consultation et modif ication d une of fre Validation d une of fre I mpression d une of fre Menus Déclarations Consultation et modif ication d une déclaration Validation d une déclaration relevant du CDG Validation d une déclaration relevant du CNFPT**

**I mpression de l arrêt é**

**Envoi du numéro d enregistrement à la collectivité**

# **Menu Arrêtés**

**Menu C.V.**

**Tri et recherches sur la liste des CV Détail et modif ication d un CV Menu Annexes locales Sous- Menu Arrondissements Sous- Menu Cantons Sous- Menu Modèles**

**Menu Annexes globales**

**Menu Utilisateurs**

# **PARTIE II : INTERFACE INTERNET COLLECTIVITES**

**Menu Général collectivités Formulaire de saisie d une of fre - Général Formulaire de saisie d une of fre Missions Formulaire de saisie d une of fre Conditions de travail Formulaire de saisie d une of fre Positionnement du poste Formulaire de saisie d une of fre Choix du grade Formulaire de saisie d une of fre Avantages liés au poste Formulaire de saisie d une of fre - Candidatures Formulaire de saisie d une of fre Accompagnement par le CDG Formulaire de saisie d une of fre Validation**

# PARTIE I

# **AGIRHE BOURSE - GESTIONNAIRES CDG**

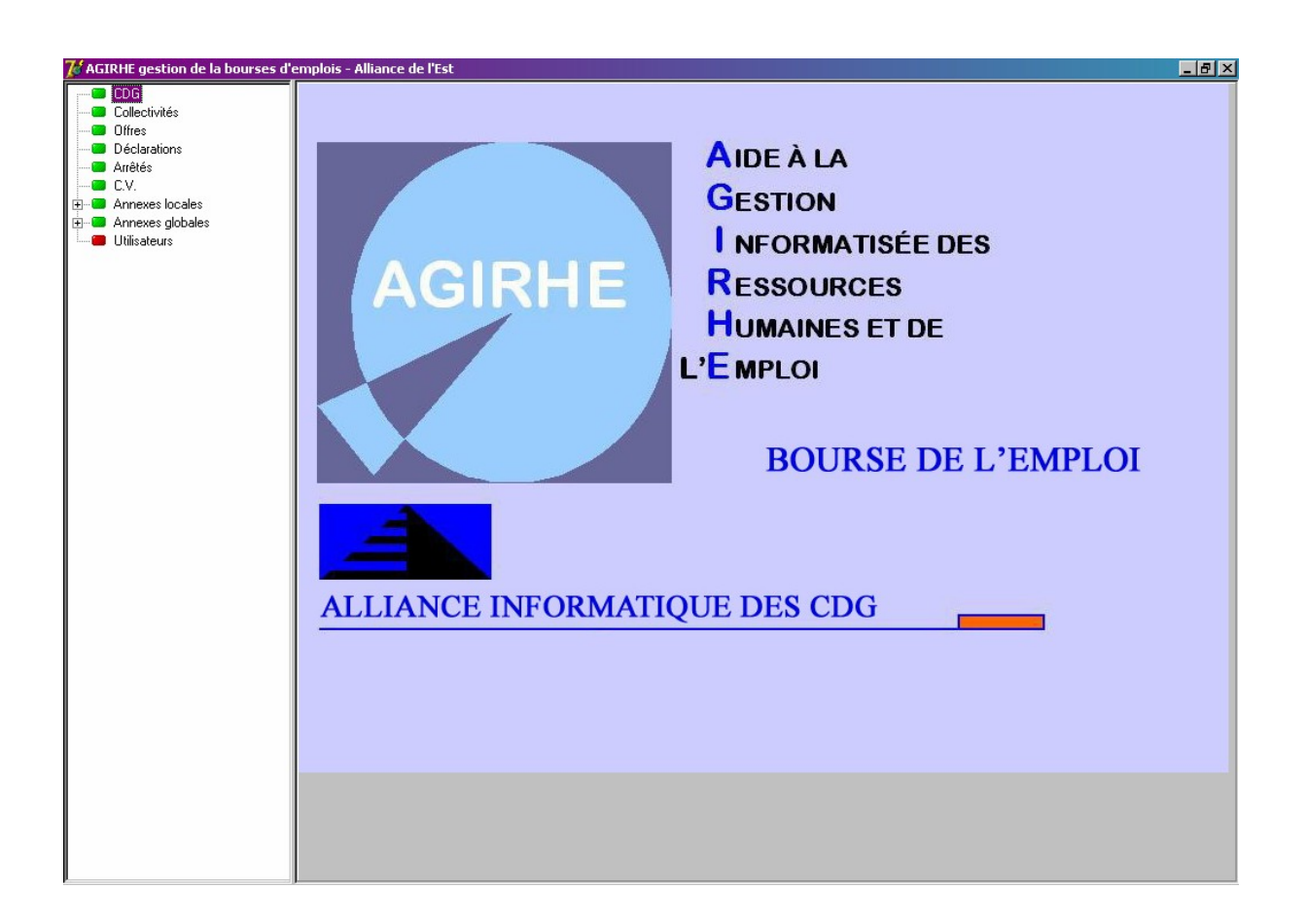

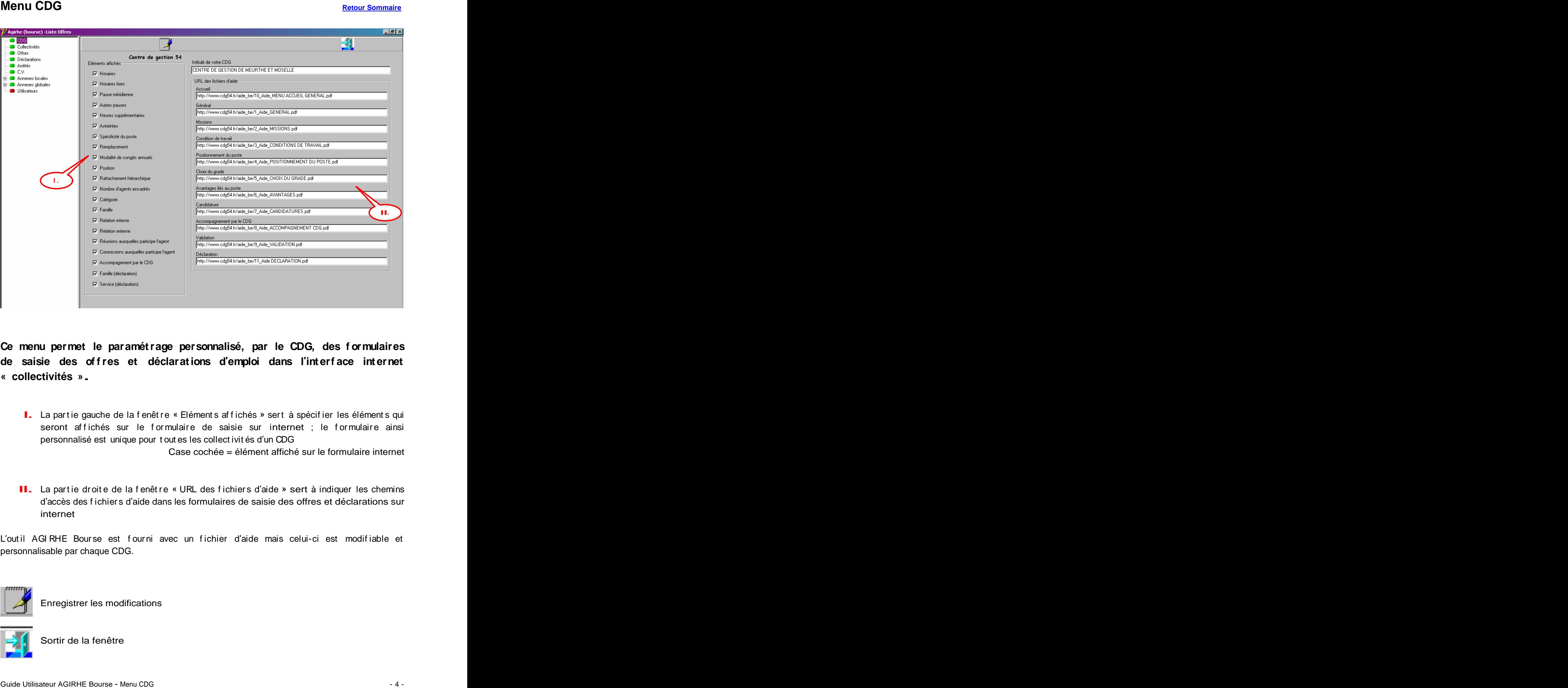

**Ce menu permet le paramétrage personnalisé, par le CDG, des f ormulaires de saisie des of fres et déclarations d emploi dans l interf ace internet « collectivités ».** 

**I.** La partie gauche de la fenêtre « Eléments affichés » sert à spécifier les éléments qui seront affichés sur le formulaire de saisie sur internet ; le formulaire ainsi personnalisé est unique pour t out es les collect ivit és d'un CDG

Case cochée = élément affiché sur le formulaire internet

**II.** La partie droite de la fenêtre « URL des fichiers d'aide » sert à indiquer les chemins d'accès des f ichier s d'aide dans les formulaires de saisie des offres et déclarations sur internet

L'outil AGIRHE Bourse est fourni avec un fichier d'aide mais celui-ci est modifiable et personnalisable par chaque CDG.

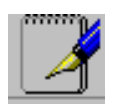

Enregistrer les modifications

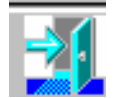

Sortir de la fenêtre

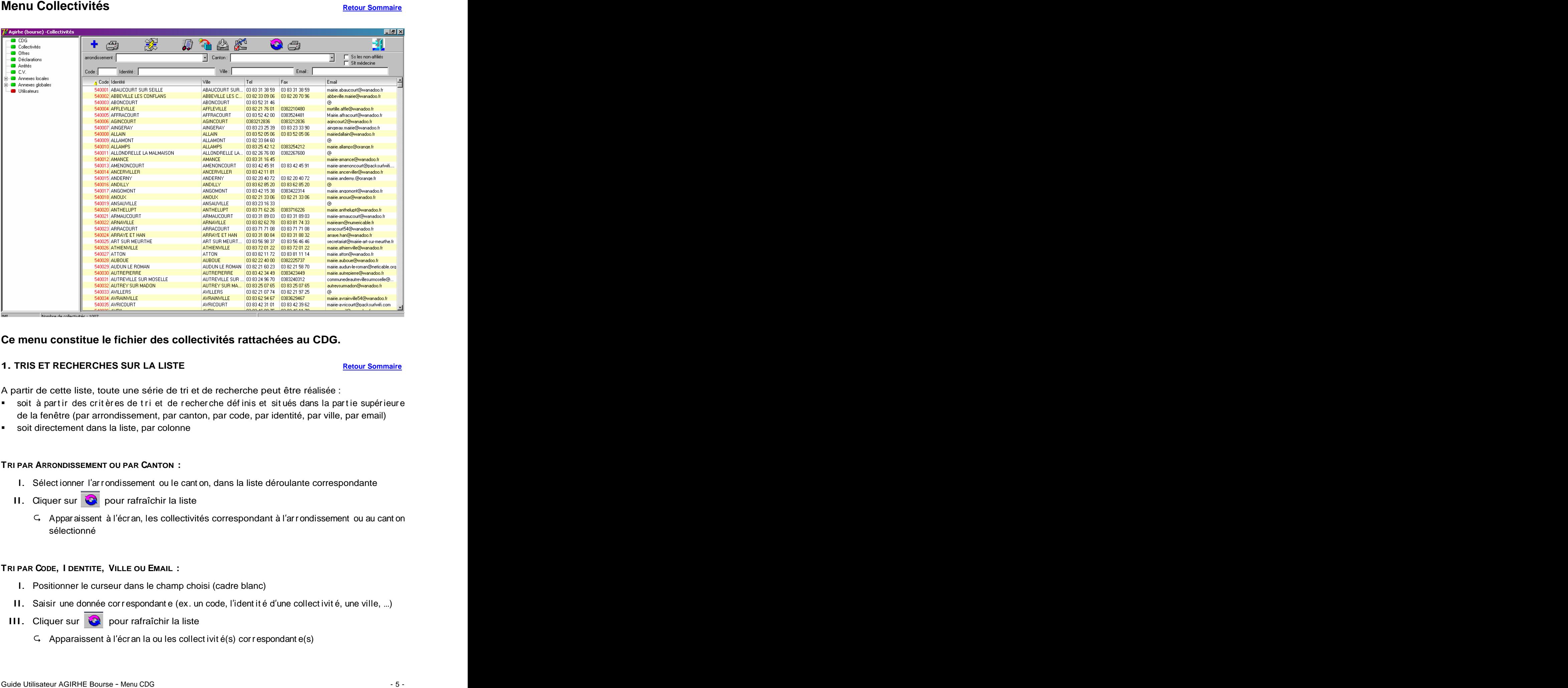

# **Ce menu constitue le fichier des collectivités rattachées au CDG.**

# **1. TRIS ET RECHERCHES SUR LA LISTE Retour Sommaire Retour Sommaire**

A partir de cette liste, toute une série de tri et de recherche peut être réalisée :

- soit à partir des critères de tri et de recherche définis et situés dans la partie supérieure de la fenêtre (par arrondissement, par canton, par code, par identité, par ville, par email)
- soit directement dans la liste, par colonne

# **TRI PAR ARRONDISSEMENT OU PAR CANTON :**

- I. Sélect ionner l'arrondissement ou le cant on, dans la liste déroulante correspondante
- II. Cliquer sur  $\heartsuit$  pour rafraîchir la liste
	- <sup>G</sup> Appar aissent à l'écr an, les collectivités correspondant à l'ar rondissement ou au cant on sélectionné **contracteur de la contracteur de la contracteur de la contracteur de la contracteur de la contracteur de la contracteur de la contracteur de la contracteur de la contracteur de la contracteur de la contracteur**

# **TRI PAR CODE, I DENTITE, VILLE OU EMAIL :**

- I. Positionner le curseur dans le champ choisi (cadre blanc)
- II. Saisir une donnée correspondante (ex. un code, l'identité d'une collectivité, une ville, ...)
- III. Cliquer sur **C**opour rafraîchir la liste
	- $\subset$  Apparaissent à l'écr an la ou les collect ivit é(s) cor respondant e(s)

# **SELECTION DES COLLECTIVITES AFFILIEES UNIQUEMENT :**

- I. Activer la boîte à cocher « Ss les non affiliés »
- 
- II. Cliquer sur **C**ompour rafraîchir la liste<br>
G Seules appar aissent à l'écr an, les collectivités affiliées au CDG

# **TRI PAR COLONNE :**

Le tri peut être modifié en cliquant sur le titre de la colonne ; une flèche jaune avec un numéro apparaît. In 1972 was a strong that the control of the control of the control of the control of the control of the control of the control of the control of the control of the control of the control of the control of the co

Pour un tri sur plusieurs colonnes :

- effectuer un premier tri sur une colonne donnée
- sélectionner les lignes de la liste pour un second tri
- tout en maintenant la touche « Maj » du clavier, cliquer sur le tit re de la seconde colonne à trier ; une flèche jaune avec un numéro apparaît
- et ainsi de suite selon le nombre de tri souhaité

# **2. AJOUT, DETAIL ET MODIFICATION D UNE COLLECTI VI TE Retour Sommaire**

# **AJOUTER UNE COLLECTIVITE :**

- I. Cliquer sur  $\frac{1}{2}$  pour ajouter une collectivité
- II. Une f enêt re de saisie s'ouvre, cliquer sur **and the set of the function**
- III. Saisir les inf or mat ions relat ives à la collect ivit é, dans l'onglet « Général » puis valider

IV. Cliquer sur  $\|\cdot\|$  Fermer  $\|\cdot\|$  pour fermer la fenêtre

V. Ret our à la list e, cliquer sur  $\Box$  pour r af r aîchir la list e ; la nouvelle collect ivit é s int ègr e dans la list e

# **ACCEDER AU DETAIL D UNE COLLECTIVITE ET LE MODIFIER :**

- I. Sélectionner une collectivité dans la liste puis double-clic
- II. Le détail des informations relatif à la collectivité s'affiche (pour modifier, cliquer sur « Modifier » puis « Valider » les modifications)

La fiche collectivité est composée de 4 onglets (Général, Complément, Offres, Déclarations).

- **L ONGLET « GENERAL »** const it ue la f iche d ident if icat ion de la collect ivit é (ident it é, adr esse post ale, adresse mail, t éléphone, f ax, r eprésent ant de l'aut orit é t errit oriale, login et mot de passe internet de la collectivité...)
- **L ONGLET « COMPLEMENT »** const it ue la f iche d ident if icat ion « Bour se de l emploi » de la collectivité de la collectivité de la collectivité de la collectivité de la collectivité de la collectivité de
- **L ONGLET « OFFRES »** const it ue le t ableau de bor d des of f r es f ait es par la collect ivit é et l'état de chacune d'elle channel de la commune de la commune de la commune de la commune de la commune de la c
- **L ONGLET « DECLARATIONS »** const it ue le t ableau de bor d des déclar at ions f ait es par la collectivit é et l'ét at de chacune d'elle

# **L ONGLET « GENERAL » Retour Sommaire**

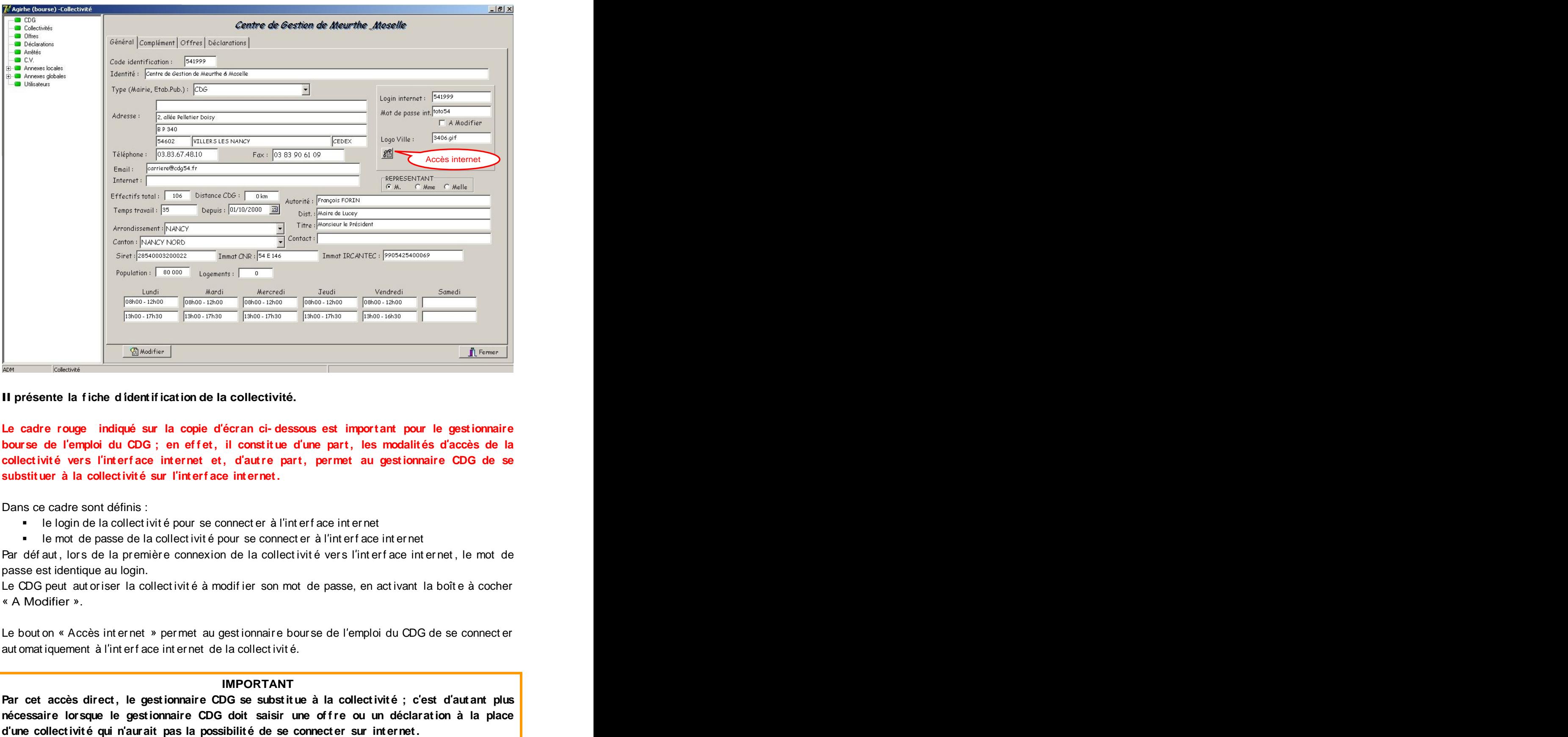

# **Il présente la <sup>f</sup> iche <sup>d</sup> identif ication de la collectivité.**

**Le cadre rouge indiqué sur la copie d écran ci- dessous est important pour le gestionnaire** bourse de l'emploi du CDG ; en effet, il constitue d'une part, les modalités d'accès de la collectivité vers l'interface internet et, d'autre part, permet au gestionnaire CDG de se **substituer à la collectivit é sur l int erf ace int ernet.**

Dans ce cadre sont définis :

- le login de la collect ivit é pour se connect er à l'int erf ace int er net
- le mot de passe de la collect ivit é pour se connect er à l'int erf ace int ernet

Par déf aut, lors de la première connexion de la collect ivité vers l'interface internet, le mot de passe est identique au login.

Le CDG peut aut oriser la collect ivit é à modif ier son mot de passe, en act ivant la boît e à cocher « A Modifier ».

Le bout on « Accès int er net » per met au gest ionnair e bour se de l'emploi du CDG de se connect er aut omat iquement à l'int erf ace int er net de la collect ivit é.

## **IMPORTANT**

Par cet accès direct, le gestionnaire CDG se substitue à la collectivité ; c'est d'autant plus **nécessaire lorsque le gestionnaire CDG doit saisir une of fre ou un déclaration à la place**

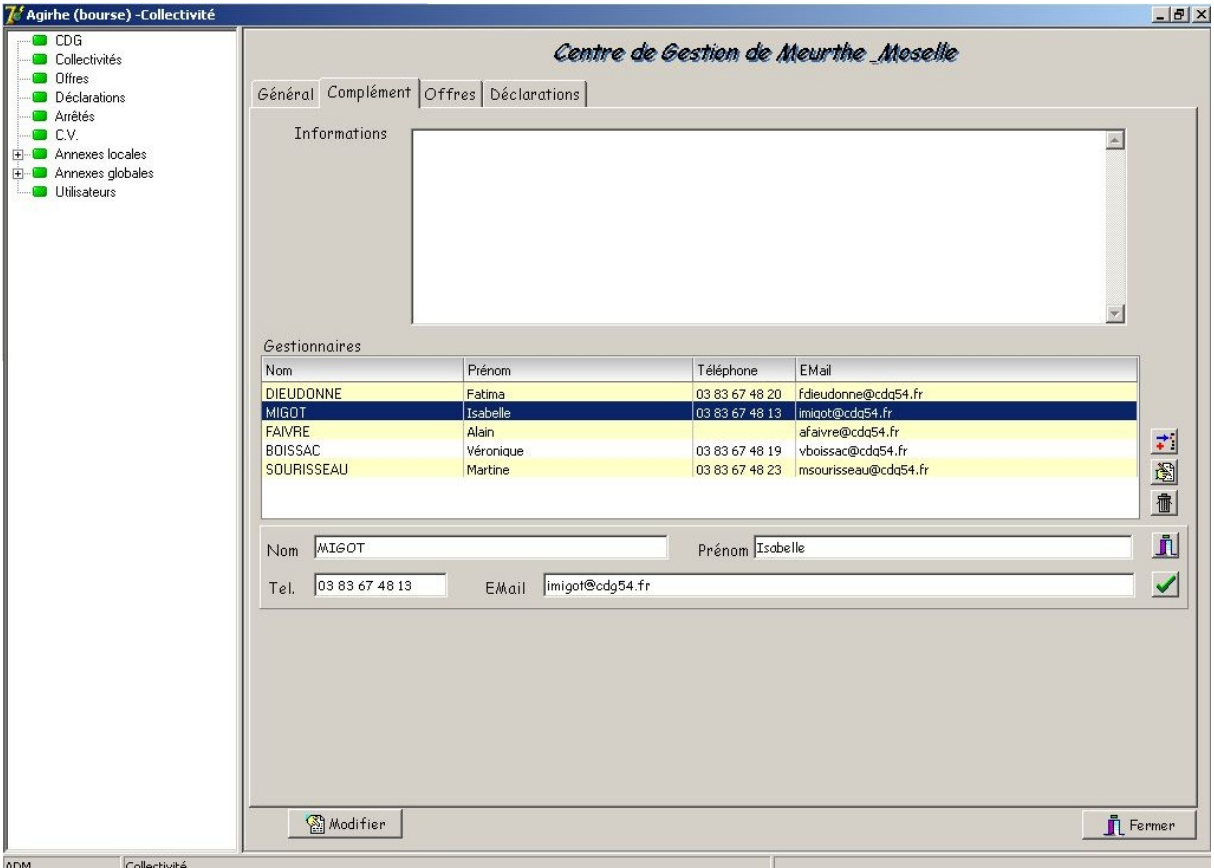

# Il présente la fiche d'information « Bourse de l'Emploi » de la collectivité tel qu'elle l'a défini dans l'interface internet collectivité (voir aide sur l'interface collectivité page 35)

Le cadre « Informations » reprend les données saisies par la collect ivit é dans le menu « Gérer vos informations collectivité » de l'int erf ace int er net collect ivit é.

Le t ableau « Gestionnaires » indique les gest ionnair es et leurs informations enregist rés par la collectivité dans le menu « Gérer vos gestionnaires bourse » de l'int erf ace internet collectivité.

Le gestionnaire CDG peut ajouter, modifier, supprimer des informations de cette fiche :

 $\blacksquare$ 

- I. Cliquer sur **pour Supplemental Supplement and Supplement Supplement Cliquer sur**
- II. Pour modifier le cadre « Informations » : positionner le curseur dans le cadre et procéder au modifications puis valider
- III. Pour ajouter un gestionnaire de la collectivité :
	- cliquer sur  $\left| \vec{\cdot} \right|$  pour ajouter  $\mathbf{r}$
	- saisir les informations dans les cadres « Nom », « Prénom », « Tél. » et « Email »  $\blacksquare$ 
		- cliquer sur  $\sqrt{\ }$  pour valider ; cliquer sur puller pour annuler
			-
- IV. Pour modifier un gestionnaire de la collectivité :
	- cliquer sur  $\frac{1}{2}$  pour modifier  $\blacksquare$
	- saisir les modifications dans les cadres « Nom », « Prénom », « Tél. » et « Email »  $\blacksquare$
	- cliquer sur  $\sqrt{\ }$  pour valider ; cliquer sur  $\int$  pour annuler Ē.
- V. Pour supprimer un gestionnaire de la collectivité :
	- $\mathbf{u}^{(1)}$ cliquer sur  $\frac{m}{m}$  pour supprimer
	- cliquer sur  $\vee$  pour valider ; cliquer sur  $\mathbb{R}$  pour annuler

# **L ONGLET « OFFRES » Retour Sommaire**

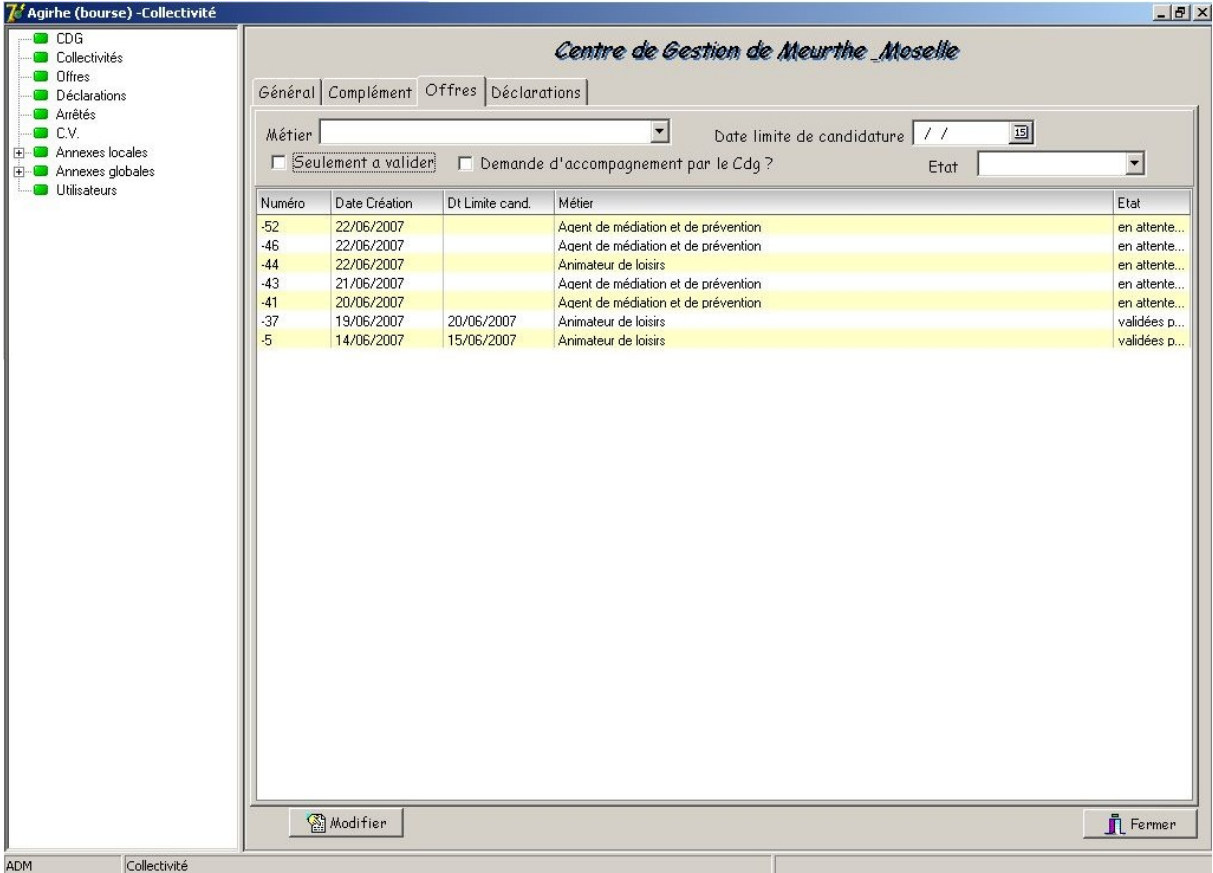

# **Il constitue le tableau de bord des offres saisies par la collectivité.**

Le gest ionnaire CDG, consult e, pour la collect ivit é, l'hist orique de t out es les offres saisies par la collect ivit é et l'ét at de chacune d'elle.

De cette fenêtre, il peut :

- rechercher les offres par métier, en sélectionnant un métier dans la liste « Métier »
- r echer cher les of f r es selon leur dat e limit e de candidatur e, en saisissant la dat e dans le cadre « Date limite de candidature »
- r echer cher t out es les of f r es à valider, en act ivant la boît e à cocher « Seulement à valider »
- r echer cher les of f r es pour lesquelles la collect ivit é à demander un accompagnement , en activant la boîte à cocher « Accompagnement par le Cdg ? »
- $\mathbf{m} = 0$ rechercher les offres selon leur état, en sélectionnant un état dans la liste « Etat »

La list e af f ichée à l'écr an est classée par or dr e chronologique des of f r es déposées.

# **L ONGLET « DECLARATIONS » Retour Sommaire**

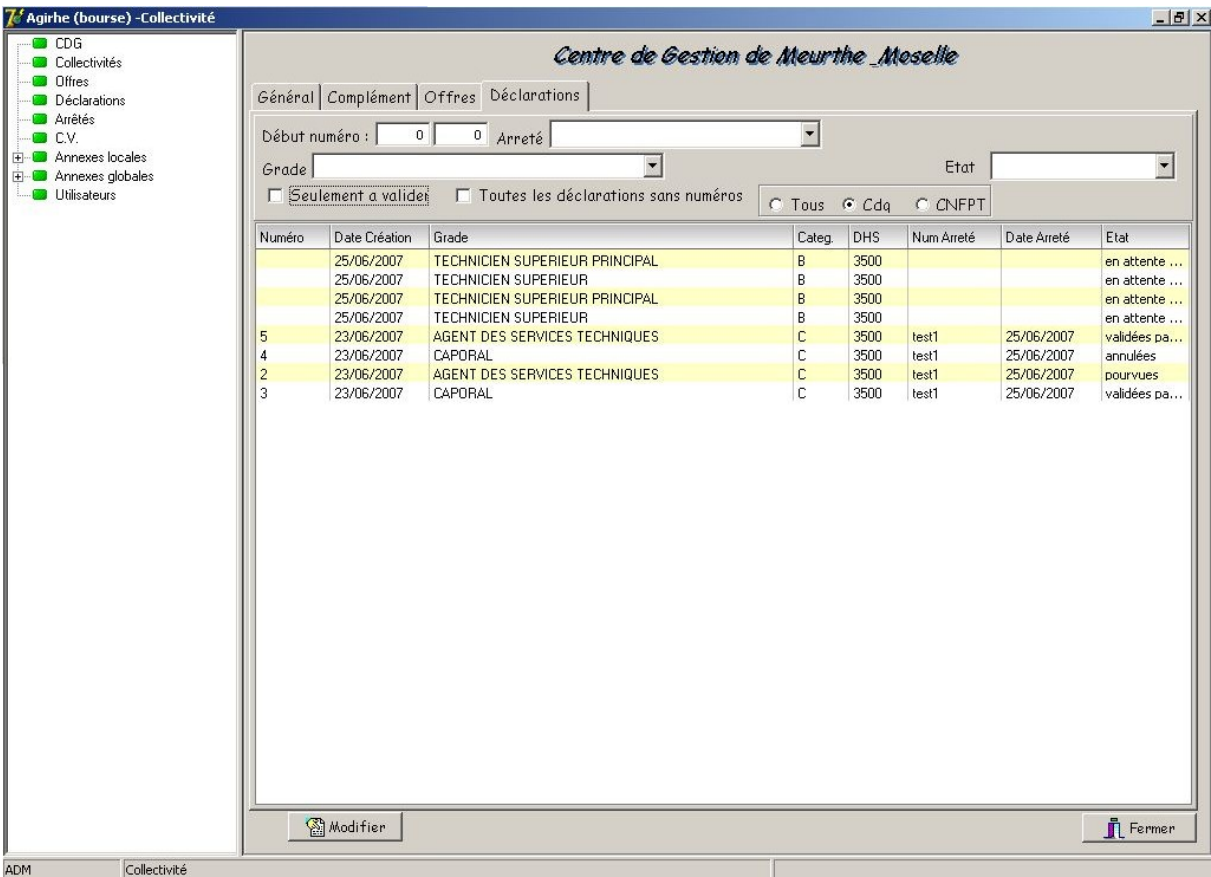

# **Il constitue le tableau de bord des déclarations saisies par la collectivité.**

Le gest ionnaire CDG, consulte, pour la collect ivité, l'hist orique de t out es les déclarations saisies par la collect ivit é et l'ét at de chacune d'elle.

De cette fenêtre, il peut :

- **Facher cher les déclarations selon leur numéro d'enregist rement, en saisissant une série** de numéro dans le cadre « Début numéro »
- **Facher cher les déclarations enregistrées et rattachées à un arrêté donné, en** sélect ionnant l'arrêté dans la list e « Arrêté »
- rechercher les déclarations par grade, en sélectionnant un grade dans la liste « Grade »
- r echer cher t out es les déclarations à valider, en act ivant la boît e à cocher « Seulement à valider »
- r echer cher t out es les déclar at ions sans numér o, en act ivant la boît e à cocher « Toutes les déclarations sans numéro »
- r echer cher les déclar at ions r elevant de la compét ence du CDG, en act ivant le bout on « Cdg »
- r echer cher les déclar at ions r elevant de la compét ence du CNFPT, en act ivant le bout on « CNFPT »
- rechercher les offres selon leur état, en sélectionnant un état dans la liste « Etat »

La list e af f ichée à l'écr an est classée par or dr e chronologique des déclarations déposées.

# **3. IMPRESSION DEPUIS LE FICHIER COLLECTIVITE Retour Sommaire**

Les impressions se font depuis des états au format Word qui sont f our nis avec l'application.

Pour imprimer, un document individuel par collectivité :

- I. Sélectionner la ou les collectivités(s)
- II. Sélectionner l'imprimant e sit uée en haut à gauche

La fenêtre ci-dessous s'af f iche à l'écran :

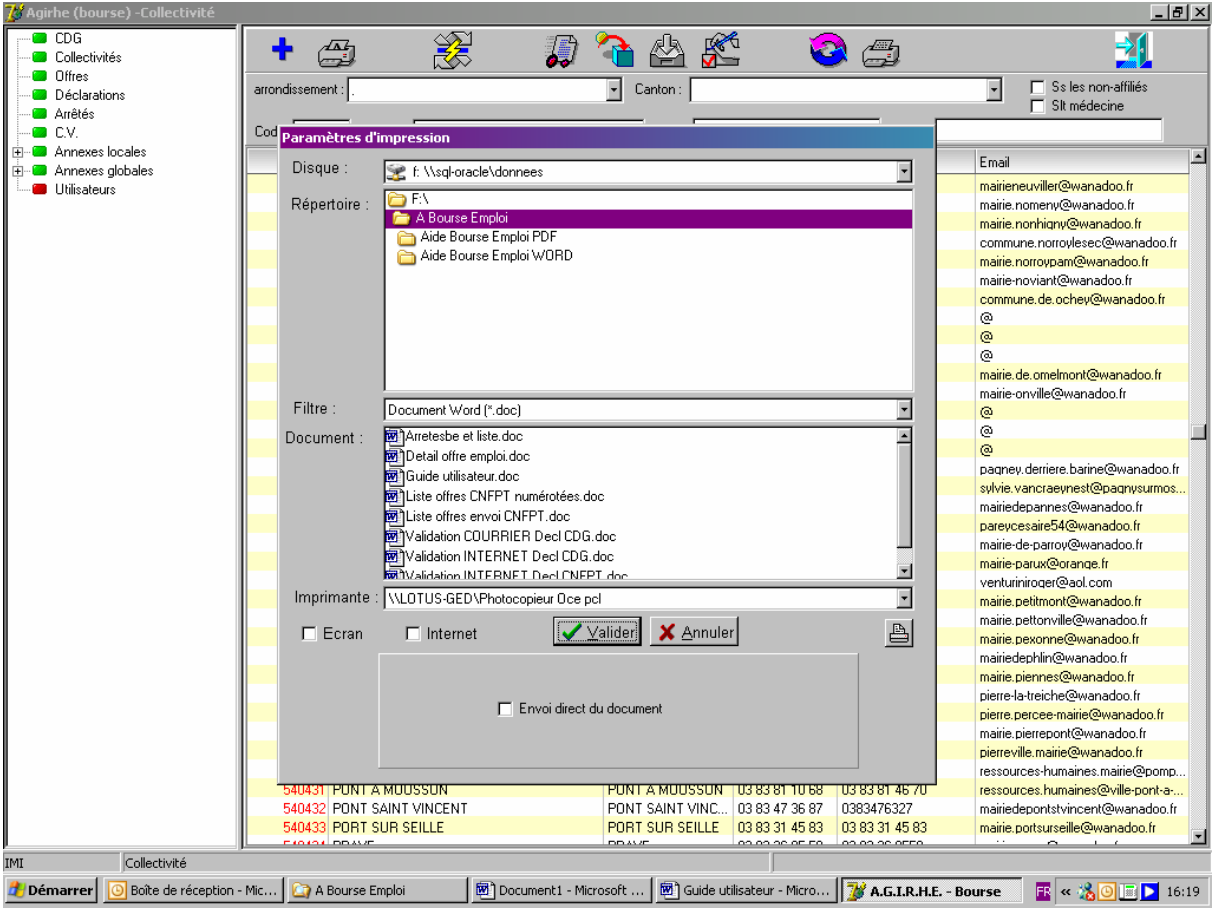

- III. Sélectionner le document Word souhaité
- IV. Activer la boîte à cocher « Ecran » pour un aper çu à l'écran avant impression
- V. Activer la boîte à cocher « Internet » pour un envoi direct sur la messagerie élect ronique de la collect ivité (si la collect ivité ne possède pas d'adresse de messagerie, le document s'imprime aut omat iquement à l'imprimant e)
- VI. Ne rien activer pour une impression directe sur l'imprimante
- VII. Valider pour imprimer

L'imprimant e sit uée en haut à droite permet une impression « brute » de la liste, sans choix d ét at .

# **4. ACCES INTERFACE INTERNET COLLECTIVITE Retour Sommaire**

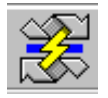

per met au gest ionnair e bour se de l'emploi du CDG de se connect er aut omat iquement à l'int erf ace int ernet de la collect ivit é, après l'avoir préalablement sélect ionnée dans la liste.

# **IMPORTANT**

Par cet accès direct, le gestionnaire CDG se substitue à la collectivité ; c'est d'autant plus **nécessaire lorsque le gestionnaire CDG doit saisir une of fre ou un déclaration à la place d une collectivit é qui naurait pas la possibilit é de se connecter sur internet.**

# **5. IMPORTATION DES COLLECTIVITES Retour Sommaire**

Selon l'équipement des CDG, le fichier collectivités peut être alimenté depuis un import des données dans chaque CDG.

Pour t out es les quest ions t echniques, il convient de se r appr ocher de Monsieur Pat rick DI DI ER, développeur du produit.

Cet import se f ait à part ir de la f enêt re collect ivit é, en choisissant l'icône appr opriée :

I mport à partir d'un fichier texte (pour les CDG non équipés d'un logiciel de l'Alliance)

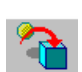

.5

I mport à part ir de la base de donnée concours (pour les CDG équipés du logiciel concours de l'Alliance) i construction de la construction de la construction de la construction de la construction de l

Après l'import des collectivités, il convient de leur attribuer un compte internet afin qu'elles puissent se connect er à l'int erf ace int er net ; cet t e pr océdur e se f ait de manière aut omat ique selon la provenance des collectivités importées.

Si l'import des collect ivit és a ét é f ait depuis la base de données concours, ut iliser l'icône :

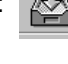

Si l'import des collect ivit és a ét é f ait depuis un fichier t ext e, ut iliser l'icône :

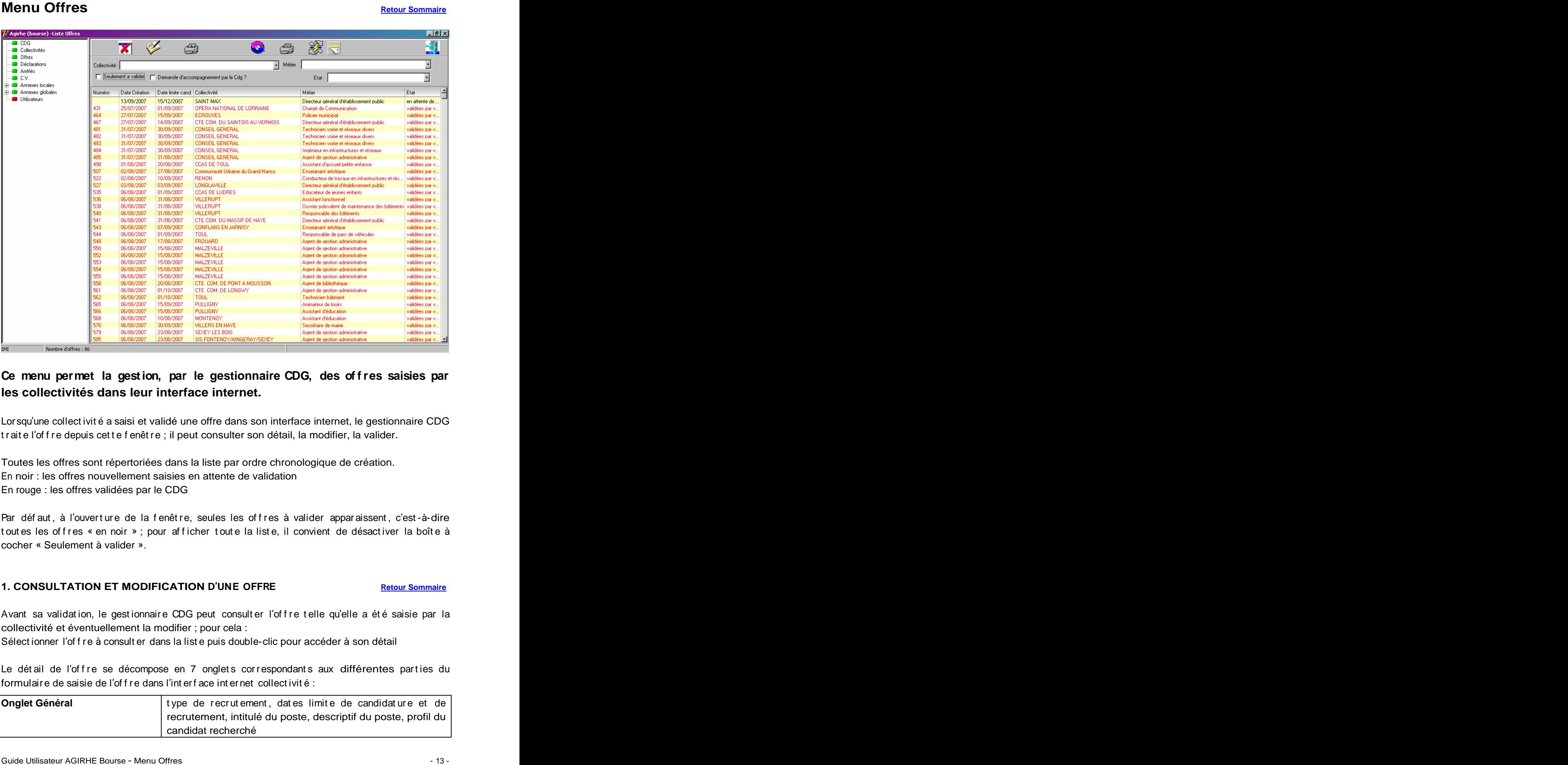

# **Ce menu permet la gestion, par le gestionnaire CDG, des of fres saisies par les collectivités dans leur interface internet.**

Lor squ'une collect ivit é a saisi et validé une offre dans son interface internet, le gestionnaire CDG traite l'of f re depuis cette f enêtre ; il peut consulter son détail, la modifier, la valider.

Toutes les offres sont répertoriées dans la liste par ordre chronologique de création. En noir : les offres nouvellement saisies en attente de validation En rouge : les offres validées par le CDG

Par déf aut, à l'ouvert ure de la fenêt re, seules les offres à valider appar aissent, c'est-à-dire t out es les of f r es « en noir » ; pour af f icher t out e la list e, il convient de désact iver la boît e à cocher « Seulement à valider ».

# **1. CONSULTATION ET MODIFICATION D'UNE OFFRE** Retour Sommaire

Avant sa validation, le gestionnaire CDG peut consulter l'offre telle qu'elle a été saisie par la collectivité et éventuellement la modifier ; pour cela :

Sélect ionner l'of f r e à consult er dans la list e puis double-clic pour accéder à son détail

Le détail de l'offre se décompose en 7 onglets correspondants aux différentes parties du formulaire de saisie de l'offre dans l'interface internet collectivité :

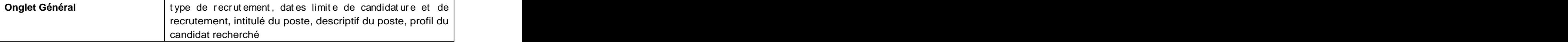

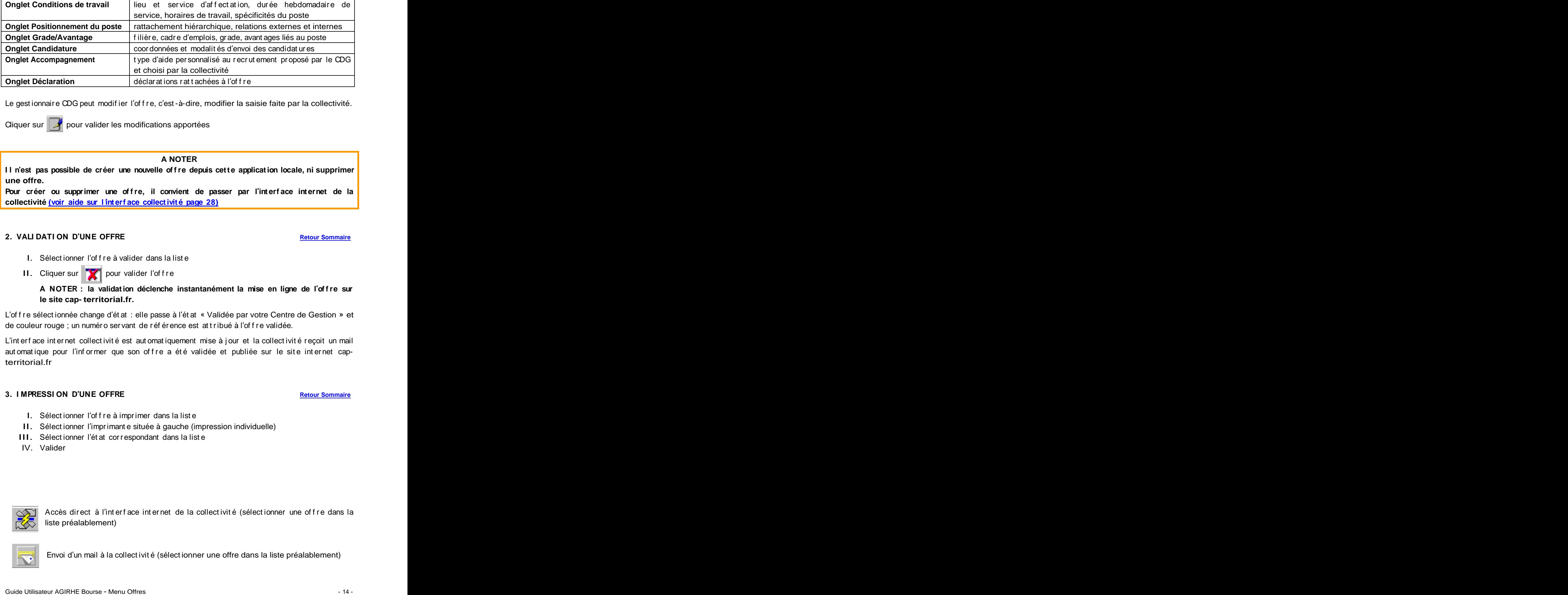

Le gest ionnaire CDG peut modif ier l'offre, c'est-à-dire, modifier la saisie faite par la collectivité.

Cliquer sur  $\sim$  pour valider les modifications apportées

# **A NOTER**

**I l nest pas possible de créer une nouvelle of fre depuis cett e application locale, ni supprimer une offre.**

Pour créer ou supprimer une offre, il convient de passer par l'interface internet de la **collectivité (voir aide sur l int erf ace collectivit é page 28)**

# **2. VALI DATI ON D UNE OFFRE Retour Sommaire**

- I. Sélectionner l'offre à valider dans la liste
- II. Cliquer sur pour valider l'of f r e

# **A NOTER : la validation déclenche instantanément la mise en ligne de l of fresur le site cap- territorial.fr.**

L'of f r e sélect ionnée change d'ét at : elle passe à l'ét at « Validée par votre Centre de Gestion » et de couleur rouge ; un numéro ser vant de référence est at tribué à l'offre validée.

L'int erf ace int er net collect ivit é est aut omat iquement mise à jour et la collect ivit é reçoit un mail aut omat ique pour l'inf or mer que son of fre a été validée et publiée sur le site int ernet capterritorial.fr

# **3. I MPRESSI ON D UNE OFFRE Retour Sommaire**

- I. Sélectionner l'offre à imprimer dans la liste
- II. Sélect ionner l'imprimant e située à gauche (impression individuelle)
- III. Sélectionner l'ét at correspondant dans la liste
- IV. Valider

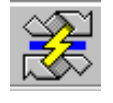

Accès direct à l'interface internet de la collectivité (sélectionner une offre dans la liste préalablement)

Envoi d'un mail à la collect ivit é (sélect ionner une offre dans la liste préalablement)

| <b>Menu Déclarations</b>                                                                                                    | <b>Retour Sommaire</b>                        |  |  |
|----------------------------------------------------------------------------------------------------|-----------------------------------------------|--|--|
| d Agirhe (bourse) -Liste déclarations                                                                                                    | $\Box$ e $\times$                             |  |  |
| <b>O</b> CDG<br>$X \n\mathbb{Z}$<br>$\begin{array}{ c } \hline \ \hline \ \hline \ \hline \ \hline \end{array}$<br>$\bullet$<br>$\mathbb{Z}$<br>$\mathbb{Z}$<br><b>B</b> Collectivités                                                                                      | $\frac{1}{2}$<br>$\overline{\mathbb{Z}}$      |  |  |
| — <mark>© O</mark> ffres<br>Début numéro : 1772 2007 Arreté :<br>Déclarations                                                                                                    |                                               |  |  |
| — <mark>Ma</mark> Arrêtés<br>$ $ Grade :<br>Collectivité :<br>- 2 C.V.                                                                                                    |                                               |  |  |
| <b>Annexes</b> locales<br>Seulement a valider<br>C Autre que CDG   Etat<br>$\bullet$ Cdg<br>C Tous<br>Annexes globales                                                                                                    |                                               |  |  |
| <b>Utilisateurs</b><br>Numéro Date Création Collectivité<br>Grade                                                                                                    | Categ. DHS Num Arreté Date Arreté Etat        |  |  |
| 12/09/2007<br>ADJOINT TECHNIQUE DE 2EM C 2850<br>SAINT MAX<br>12/09/2007 SAINT MAX<br>3000<br>ADJOINT TECHNIQUE DE 2EM C                                                                                                    | en atten<br>en atten                          |  |  |
| 12/09/2007<br>SAINT MAX<br>$3300$<br>ADJOINT TECHNIQUE DE 2EM C<br>3500<br>12/09/2007<br>SAINT MAX<br>ADJOINT TECHNIQUE DE 2EM C                                                                                                    | en atten<br>en atten                          |  |  |
| 12/09/2007<br>3500<br>SAINT MAX<br>BRIGADIER DE POLICE<br>- IC -<br>12/09/2007<br>SEICHAMPS<br>ATTACHE<br>3500                                                                                                    | en atten                                      |  |  |
| 3500<br>13/09/2007<br>ADJOINT TECHNIQUE DE 2EM C<br><b>AUBOUE</b>                                                                                                    | en atten<br>en atten                          |  |  |
| CHANTEHEUX<br>ADJOINT ADMINISTRATIF DE  C<br>3500<br>13/09/2007<br>13/09/2007<br><b>REDACTEUR</b><br>$3500$<br>CONFLANS EN JARNISY                                                                                                    | en atten<br>en atten                          |  |  |
| ADJOINT TECHNIQUE DE 2EM C<br>1500<br>13/09/2007<br>DIEULOUARD<br>$3500$<br>13/09/2007<br>DIEULOUARD<br>ADJOINT TECHNIQUE DE 2EM C                                                                                                    | en atten<br>en atten                          |  |  |
| 13/09/2007<br><b>LUNEVILLE</b><br>ADJOINT TECHNIQUE DE 2EM<br>3500<br>13/09/2007<br><b>LUNEVILLE</b><br>ADJOINT TECHNIQUE DE 2EM C 3500                                                                                                    | en atten<br>en atten                          |  |  |
| 13/09/2007<br><b>LUNEVILLE</b><br>ADJOINT TECHNIQUE PRINCI<br>3500<br>$3500$<br>14/09/2007<br><b>CIAS DU JARNISY</b><br>ASSISTANT SOCIO-EDUCATIF                                                                                                    | en atten<br>en atten                          |  |  |
| 3500<br>14/09/2007<br>CONFLANS EN JARNISY<br>REDACTEUR                                                                                                    | en atten                                      |  |  |
| 3500<br>14/09/2007<br>CTE COM. DU LUNEVILLOIS<br>CONTROLEUR DE TRAVAUX B<br>3500<br>14/09/2007<br>Communauté Urbaine du Grand N ASSISTANT SPECIALISE D'EN                                                                                                    | en atten<br>en atten                          |  |  |
| 3500<br>ATTACHE PRINCIPAL<br>14/09/2007<br><b>LUNEVILLE</b><br><b>A</b><br>14/09/2007<br>SAINT MAX<br>ATSEM DE 1ERE CLASSE<br>3500                                                                                                    | en atten<br>en atten                          |  |  |
| 3500<br>ADJOINT TECHNIQUE DE 2EM<br>02/01/2007<br>CONSEIL GENERAL<br>21/06/2007<br>Centre de Gestion de Meurthe &    PROFESSEUR D'ENSEIGNEM   A<br>3500<br><b>I</b> test                                                                                                    | pourvues<br>15/01/<br>25/06/2007   pourvues   |  |  |
| 02/01/2007<br>AGENT DE MAITRISE<br>3500<br>CONSEIL GENERA<br>$\sqrt{106}$<br>3500<br>02/01/2007   LONGLAVILLE<br>ADJOINT D'ANIMATION DE 2E C                                                                                                    | 15/01/2007 pourvues<br>15/01/2007 pourvues    |  |  |
| 02/01/2007<br>LONGLAVILLE<br>ADJOINT D'ANIMATION DE 2E C<br> 3500<br>$ 06\rangle$<br>02/01/2007<br>3500<br>ADJOINT D'ANIMATION DE 2E                                                                                                    | 15/01/2007 pourvues                           |  |  |
| LONGLAVILLE<br>LONGLAVILLE<br>ADJOINT D'ANIMATION DE 2E.<br>3500<br>02/01/2007                                                                                                    | 15/01/2007 pourvues<br>15/01/2007 pourvues    |  |  |
| 02/01/2007<br>LONGLAVILLE<br>ADJOINT D'ANIMATION DE 2E C<br>3500<br>CTE COM. MOSELLE ET MADON ANIMATEUR<br>3500<br>03/01/2007<br>- 106                                                                                                    | 15/01/2007 pourvues<br>15/01/2007 annulées    |  |  |
| 03/01/2007 CTE COM, MOSELLE ET MADON REDACTEUR<br>3500<br>03/01/2007<br>SAULXURES LES NANCY<br>ADJOINT D'ANIMA<br> 3500<br>⊟ ∩£                                                                                                    | 15/01/2007 pourvues<br>15/01/2007 validées.   |  |  |
| 04/01/2007 CONSEIL GENERAL<br>INFIRMIER CADRE DE SANTE   A<br>3500<br>3500 06<br>04/01/2007 CONSEIL GENERAL<br><b>REDACTEUR</b>                                                                                                    | 15/01/2007 pourvues<br>15/01/2007    pourvues |  |  |
| 04/01/2007   IOUDREVILLE<br>ADJOINT ADMINISTRATIE DE<br>$-2500$<br>Nombre de déclarations : 2180                                                                                                    | 15/01/2007 Dourouge V                         |  |  |
| par les collectivités dans leur interface internet.<br>Lorsqu'une collectivité a saisi et validé une déclaration dans son interface internet, le<br>gestionnaire CDG traite la déclaration depuis cette fenêtre ; il peut consulter son détail, la<br>modifier, la valider. |                                               |  |  |
| Toutes les déclarations sont répertoriées dans la liste par ordre chronologique de création.<br>En noir : les déclarations nouvellement saisies en attente de validation<br>En rouge : les déclarations validées par le CDG                                                 |                                               |  |  |
| Par défaut, à l'ouverture de la fenêtre, seules les déclarations à valider apparaissent, c'est-à-<br>dire toutes les déclarations « en noir » ; pour afficher toute la liste, il convient de désactiver la<br>boîte à cocher « Seulement à valider ».                       |                                               |  |  |
| 1. CONSULTATION ET MODIFICATION D'UNE DECLARATION                                                                                                    | <b>Retour Sommaire</b>                        |  |  |
| Avant sa validation, le gestionnaire CDG peut consulter la déclaration telle qu'elle a été saisie par<br>la collectivité et éventuellement la modifier ; pour cela :                                                                                                    |                                               |  |  |
| Sélectionner la déclaration à consulter dans la liste puis double-clic pour accéder à son détail                                                                                                    |                                               |  |  |
| Le détail de l'offre se décompose en 2 onglets correspondants aux différentes parties du<br>formulaire de saisie de la déclaration dans l'interface internet collectivité :                                                                                                 |                                               |  |  |
| création ou vacance, champ d'intervention famille, métier,<br><b>Onglet Général</b><br>durée hebdomadaire de service, filière, cadre d'emplois,                                                                                                    |                                               |  |  |
| Guide Utilisateur AGIRHE Bourse - Menu Offres                                                                                                    | $-15-$                                        |  |  |

# **Ce menu permet la gestion, par le gestionnaire CDG, des déclarations saisies par les collectivités dans leur interface internet.**

# **1. CONSULTATI ON ET MODI FI CATI ON D UNE DECLARATION Retour Sommaire**

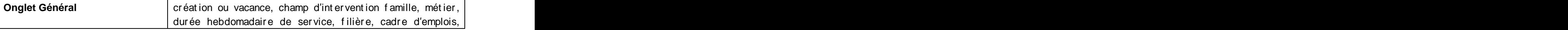

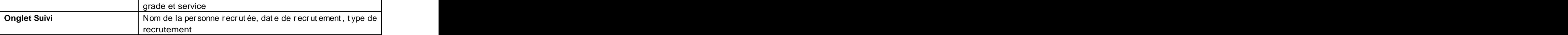

Le gestionnaire CDG peut modifier la déclaration, c'est-à-dire, modifier la saisie faite par la collectivité.

Cliquer sur pour valider les modifications apportées

**A NOTER**

**I l nest pas possible de créer une nouvelle déclaration depuis cett e application locale, ni supprimer une déclaration.**

Pour créer ou supprimer une déclaration, il convient de passer par l'interface internet de la **collectivité (voir aide sur l int erf ace collectivit é page 29)**

# **2. VALI DATI ON D UNE DECLARATION RELEVANT DU CDG Retour Sommaire**

La validation peut se faire individuellement ou pour une série de déclarations données. Quelle que soit la mét hode, il convient de ratt acher la ou les déclarations(s) à un arr êté qui constitue l'acte réglementaire de publication des déclarations.

Avant toute validation, il convient donc de créer l'arrêté de rattachement (voir aide « Menu Arrêtés » page 18)

- **I.** Sélectionner la ou les déclaration(s) à valider dans la liste
- **II.** Sélect ionner l'arr êt é de rat t achement dans la list e déroulant e « Arrêté »
- **III.** Vérifier le numéro et l'année dans le champ « Début numéro » (le numéro est indiqué aut omat iquement au f ur et à mesure de la numér ot at ion dans l'année avec une r emise à 0 au 1<sup>er</sup> janvier) in de eerste verwys in de eerste verwys in de eerste verwys in de eerste verwys in de eerste v
- **IV.** Cliquer sur **pour numéroter automatiquement**

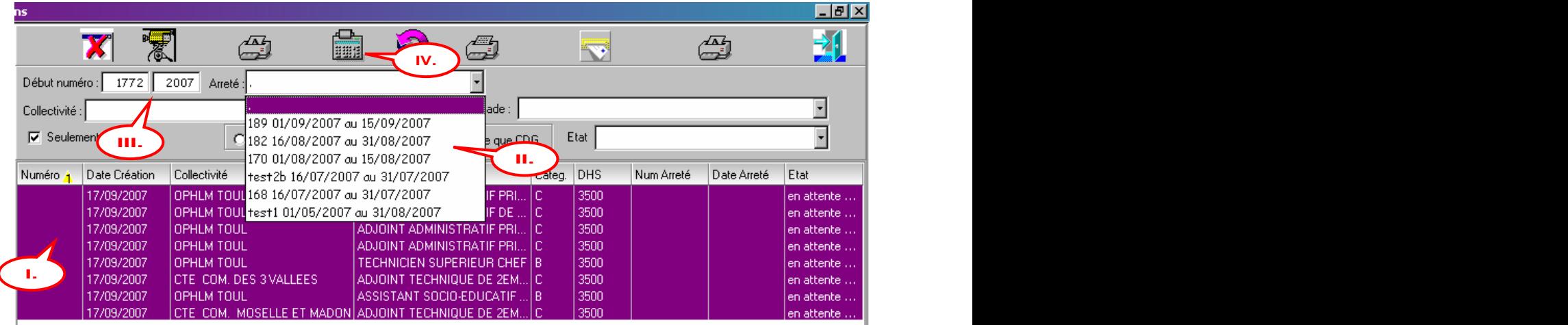

**V.** A la question « Etes-vous sûr de vouloir valider ces déclarations ? », cliquer sur « Oui »

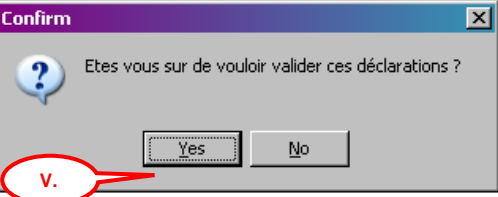

# **Le syst ème attribue un numéro à chaque déclaration, à partir du numéro de début indiqué dans le champ « Début numéro », en rattachant chaque déclaration à l arrêt é préalablement créé et sélectionné.**

Les déclarations sélectionnées changent d'état : elles passent à l'état « Validées par vot re Centre de Gestion » et de couleur rouge ; le numéro d'enregist rement est affiché dans la colonne « numéro », la numéro de l'arrêté dans la colonne « Num Arrêté » et la date de l'arrêté dans la colonne « Date Arrêté ». Simult anément, l'int erf ace int er net collect ivit é est mise à jour.

# **3. VALI DATI ON D UNE DECLARATI ON RELEVANT DU CNFPT Retour Sommaire**

Les déclar at ions de cat égorie A+ (cadr es d'emplois des administ rat eurs, des conservat eurs du pat rimoine, des conser vat eur s des bibliot hèques et des emplois f onct ionnels de DGS) r elèvent , selon la loi, de la compét ence du CNFPT pour leur enr egist rement (compte non t enu des spécificités propres à chaque CDG).

Ces déclar at ions sont classés sépar ément , t ouj our s dans le menu « Déclarations » ; pour accéder à ces déclarations, il convient de sélectionner le bouton « Autres que CDG ».

# **L envoi de ces déclarations vers le service Bourse de l Emploi du CNFPT nest pas automatisé.**

Lor sque le CNFPT a procédé à l'enregist rement des déclarations envoyées par le CDG, il fait par venir au CDG l'arrêté correspondant ; il convient ensuite de numéroter et de valider ces déclarations.

- **I.** Sélectionner la déclaration à valider dans la liste
- **II.** Cliquer sur **E** pour procéder à la nuimérotation
- **III.** Une nouvelle f enêt re s'af f iche per met t ant de saisir le numéro de l'arr êt é du CNFPT, la dat e de l'arr êt é du CNFPT et la numér o d'enr egist r ement de la déclar ation
- **IV.** Après la saisie des éléments, cliquer sur « Valider »

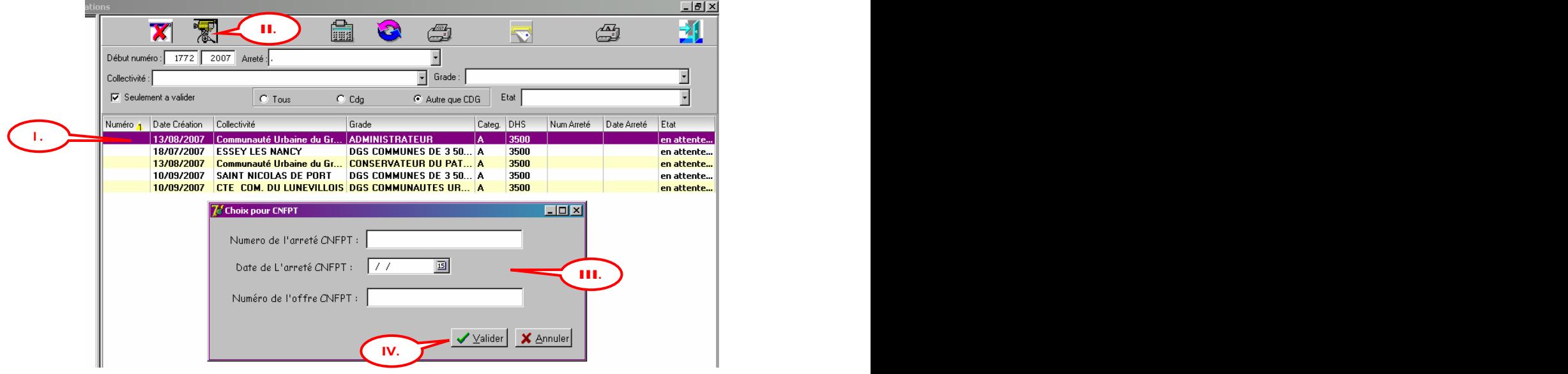

La déclaration sélectionnée change d'état : elle passe à l'état « Validées par votre Centre de Gestion » et de couleur rouge ; le numéro d'enregist rement est affiché dans la colonne « numéro », la numéro de l'arrêté dans la colonne « Num Arrêté » et la date de l'arrêté dans la colonne « Dat e Arr êt é ». Simult anément, l'int erface int ernet collectivité est mise à jour.

# **4. I MPRESSI ON DE L ARRETE Retour Sommaire**

- **I.** Sélectionner l'arrêté à imprimer dans la liste « Arrêté »
- **II.** Cliquer sur **Pour rafision de la list e et le cas échéant désactiver la boîte à cocher** « Seulement à valider » ; la liste des déclarations rattachées à l'arrêté sélectionné s'af f iche en rouge and a state of the state of the state of the state of the state of the state of the state of the state of the state of the state of the state of the state of the state of the state of the state of the
- **III.** Sélect ionner l'imprimant e sit uée à droite (I mpression Liste (Arrêtés))
- **IV.** Sélectionner l'ét at correspondant dans la liste
- **V.** Activer la boîte à cocher « Ecran » si vous souhaitez un aperçu avant impression
- VI. Activer le bouton « Tous » pour list er dans l'arrêté toutes les déclarations
- **VII.** Valider

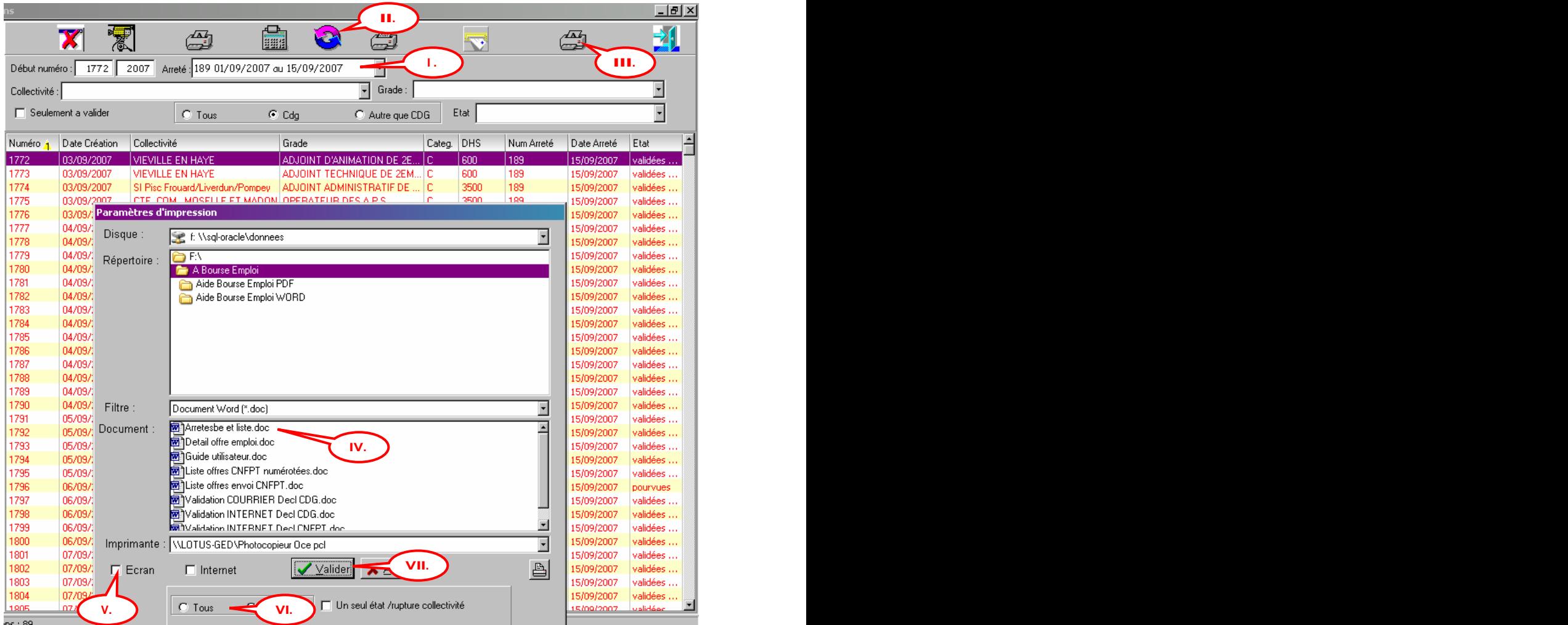

# **5. ENVOI DU NUMERO <sup>D</sup> ENREGI STREMENT <sup>A</sup> LA COLLECTI VI TE Retour Sommaire**

Le numéro d'enregist rement des déclarations à chaque collectivité peut être envoyer par courrier ou via la messagerie élect r onique du gest ionnair e de la déclar at ion ; la pr océdur e est la suivante, depuis la liste des déclarations :

- I. Sélectionner la ou les déclaration(s)
- II. Sélect ionner l'imprimant e sit uée à gauche (Impression Individuelle)
- III. Sélectionner l'état correspondant dans la liste
- IV. Activer le bouton « Tous » ou « La sélection» selon le cas
- V. Pour une impression de l'état (envoi courrier) cliquer sur « Valider »
- VI. Pour un envoi de l ét at par mail, act iver la boît e à cocher « Internet » puis valider

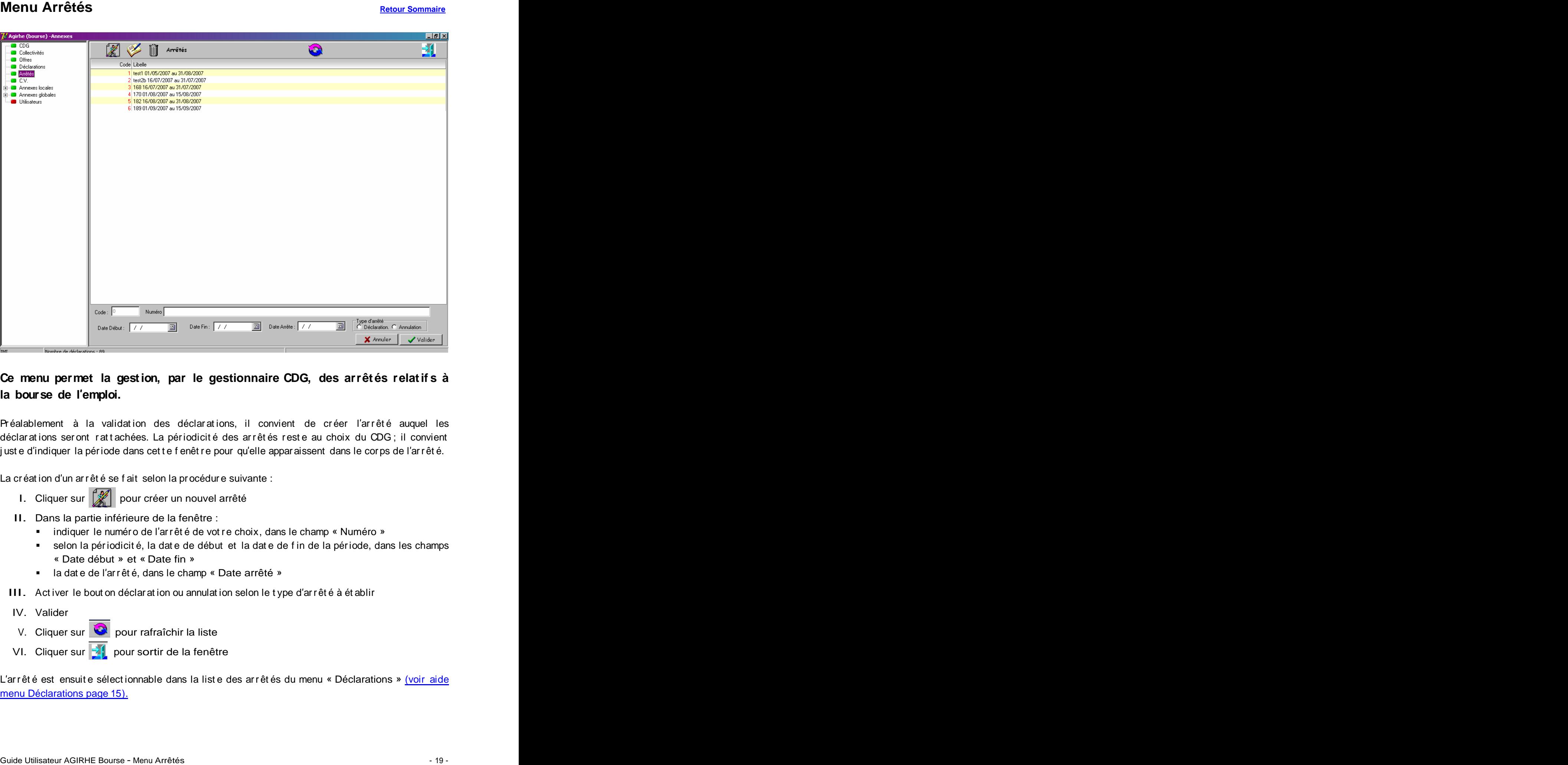

# **Ce menu permet la gestion, par le gestionnaire CDG, des arrêtés relatif s à la bourse de l emploi.**

Préalablement à la validation des déclarations, il convient de créer l'arrêté auquel les déclar at ions ser ont ratt achées. La périodicité des arrêtés reste au choix du CDG; il convient just e d'indiquer la période dans cet t e f enêt r e pour qu'elle appar aissent dans le corps de l'arr êt é.

La création d'un arrêté se fait selon la procédure suivante :

- I. Cliquer sur  $\mathbb{Z}$  pour créer un nouvel arrêté
- II. Dans la partie inférieure de la fenêtre :
	- $\blacksquare$  indiquer le numéro de l'arrêté de vot re choix, dans le champ « Numéro »
	- selon la périodicit é, la dat e de début et la dat e de f in de la période, dans les champs « Date début » et « Date fin »
	- la dat e de l'arr êt é, dans le champ « Date arrêté »
- III. Activer le bout on déclaration ou annulation selon le type d'arrêté à ét ablir
- IV. Valider
- V. Cliquer sur  $\bigcirc$  pour rafraîchir la liste
- VI. Cliquer sur  $\frac{1}{2}$  pour sortir de la fenêtre

L'arrêté est ensuite sélectionnable dans la liste des arrêtés du menu « Déclarations » (voir aide menu Déclarations page 15).

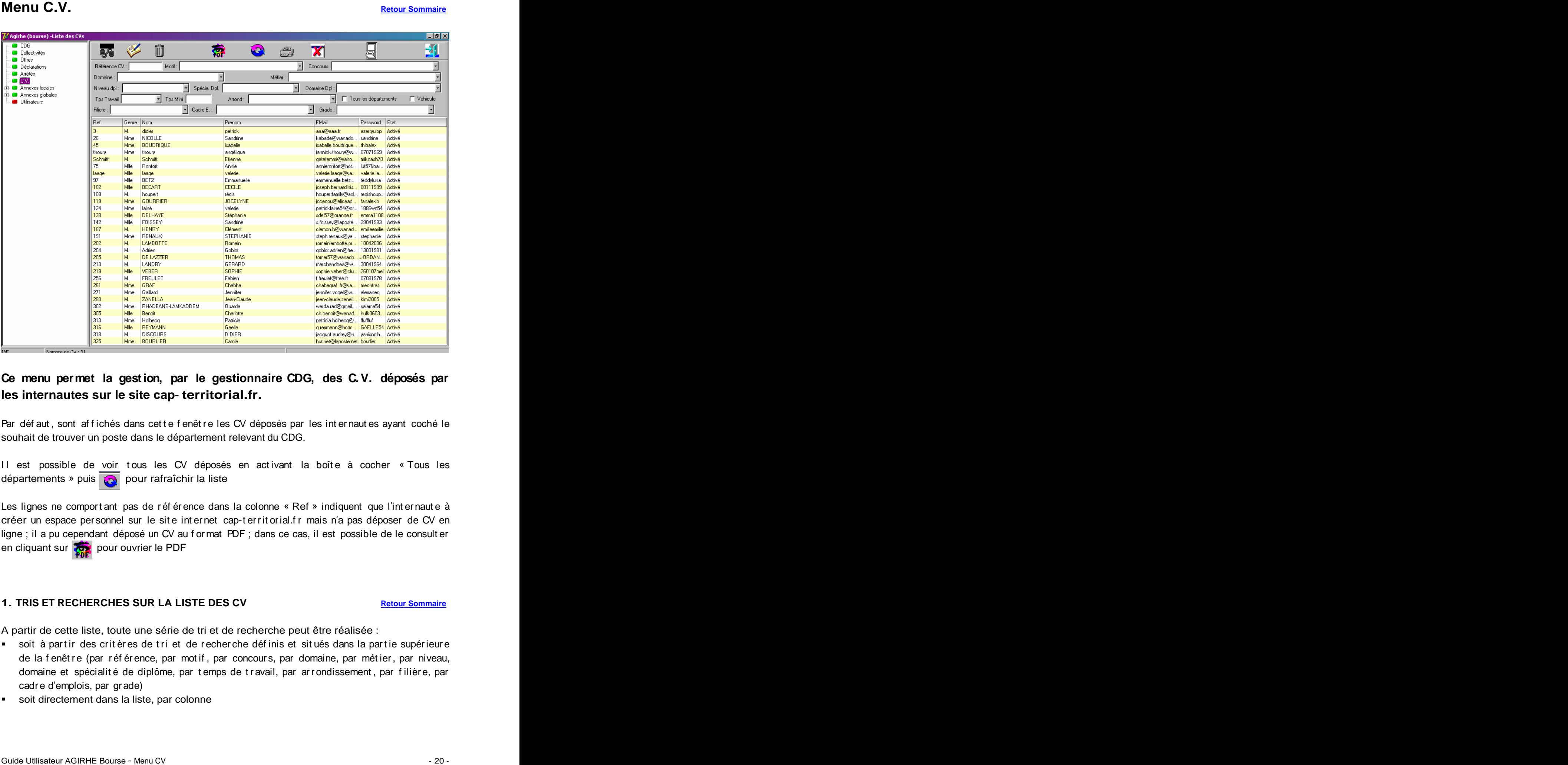

# **Ce menu permet la gestion, par le gestionnaire CDG, des C.V. déposés par les internautes sur le site cap- territorial.fr.**

Par déf aut, sont af f ichés dans cet t e f enêt r e les CV déposés par les int er naut es ayant coché le souhait de trouver un poste dans le département relevant du CDG.

Il est possible de voir tous les CV déposés en activant la boîte à cocher « Tous les départements » puis pour rafraîchir la liste

Les lignes ne comport ant pas de r éf ér ence dans la colonne « Ref » indiquent que l'int er naut e à créer un espace per sonnel sur le site internet cap-territorial.fr mais n'a pas déposer de CV en ligne ; il a pu cependant déposé un CV au f or mat PDF ; dans ce cas, il est possible de le consult er en cliquant sur pour ouvrier le PDF

# **1. TRIS ET RECHERCHES SUR LA LISTE DES CV Retour Sommaire**

A partir de cette liste, toute une série de tri et de recherche peut être réalisée :

- soit à part ir des critères de tri et de recher che définis et situés dans la partie supérieure de la fenêtre (par référence, par motif, par concours, par domaine, par métier, par niveau, domaine et spécialité de diplôme, par temps de travail, par arrondissement, par filière, par cadr e d emplois, par gr ade)
- soit directement dans la liste, par colonne

# **TRI PAR CRITERES :**

- I. Sélectionner le ou les critère(s) puis au choix dans la liste déroulante correspondant au critère de la communicació de la communicació de la communicació de la communicació de la communicació de la c
- II. Cliquer sur **Q** pour rafraîchir la liste
	- $G$  Appar aissent à l'écr an, les CV correspondant au(x) critère(s) sélectionné(s)

# **TRI PAR COLONNE :**

Le tri peut être modifié en cliquant sur le titre de la colonne ; une flèche jaune avec un numéro apparaît. In 1972 was a strong that the control of the control of the control of the control of the control of the control of the control of the control of the control of the control of the control of the control of the co

Pour un tri sur plusieurs colonnes :

- effectuer un premier tri sur une colonne donnée
- sélectionner les lignes de la liste pour un second tri
- \* tout en maintenant la touche « Maj » du clavier, cliquer sur le tit re de la seconde colonne à trier ; une flèche jaune avec un numéro apparaît
- $\mathbf{u} = \mathbf{0}$ et ainsi de suite selon le nombre de tri souhaité

# **2. DETAI L ET MODI FI CATI ON D UN CV Retour Sommaire**

Pour les CV déposés en ligne, il est possible de les consult er en sélect ionnant un CV donné puis double-clic pour accéder au détail.

Le détail du CV se décompose en 4 onglets correspondants aux différentes parties du formulaire de saisie du CV sur le site cap-territorial.fr :

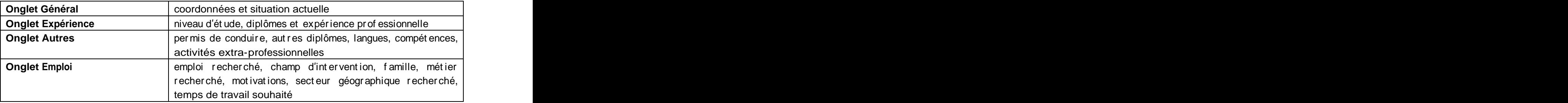

Cliquer sur pour modifier un CV

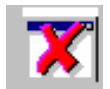

Activer ou désactiver un CV

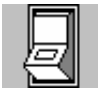

Afficher les CV désactivés

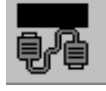

Envoyer un mail à l'int er naut e

Les annexes locales constituent des tables qui aliment ent les listes dér oulantes dans les différentes fenêtres.

Ces tables sont paramétrables et personnalisables par CDG ; elles sont au nombre de 5 :

- Table des arrondissements du département
- Table des cantons du département
- Table des modèles de fiche de poste mises à disposition des collectivités
- **Table de la compétence grade CDG ou CNFPT**
- Table de l'accompagnement per sonnalisé du CDG en matière d'aide au recrutement

# Sous-Menu Arrondissements **Retour Sous-Menu Arrondissements** and *Retour Sommaire*

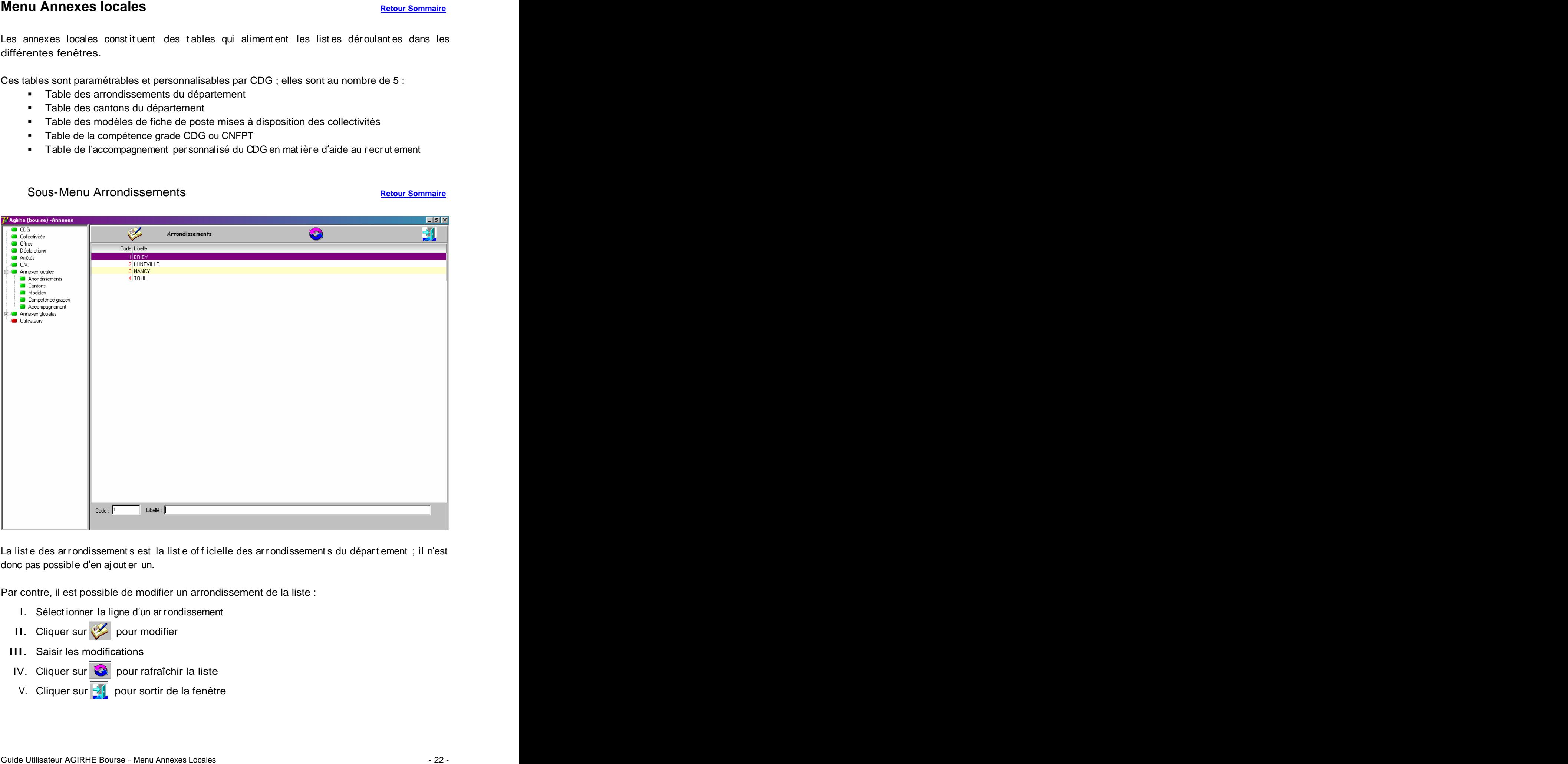

La list e des arr ondissement s est la list e of ficielle des arr ondissement s du départ ement; il n'est donc pas possible d'en aj out er un.

Par contre, il est possible de modifier un arrondissement de la liste :

- I. Sélect ionner la ligne d'un arrondissement
- $II.$  Cliquer sur  $\leq$  pour modifier
- III. Saisir les modifications
- IV. Cliquer sur **Q** pour rafraîchir la liste
- V. Cliquer sur **pour sortir de la fenêtre**

# Sous-Menu Cantons **Retour Sommaire**

**The Lines** 

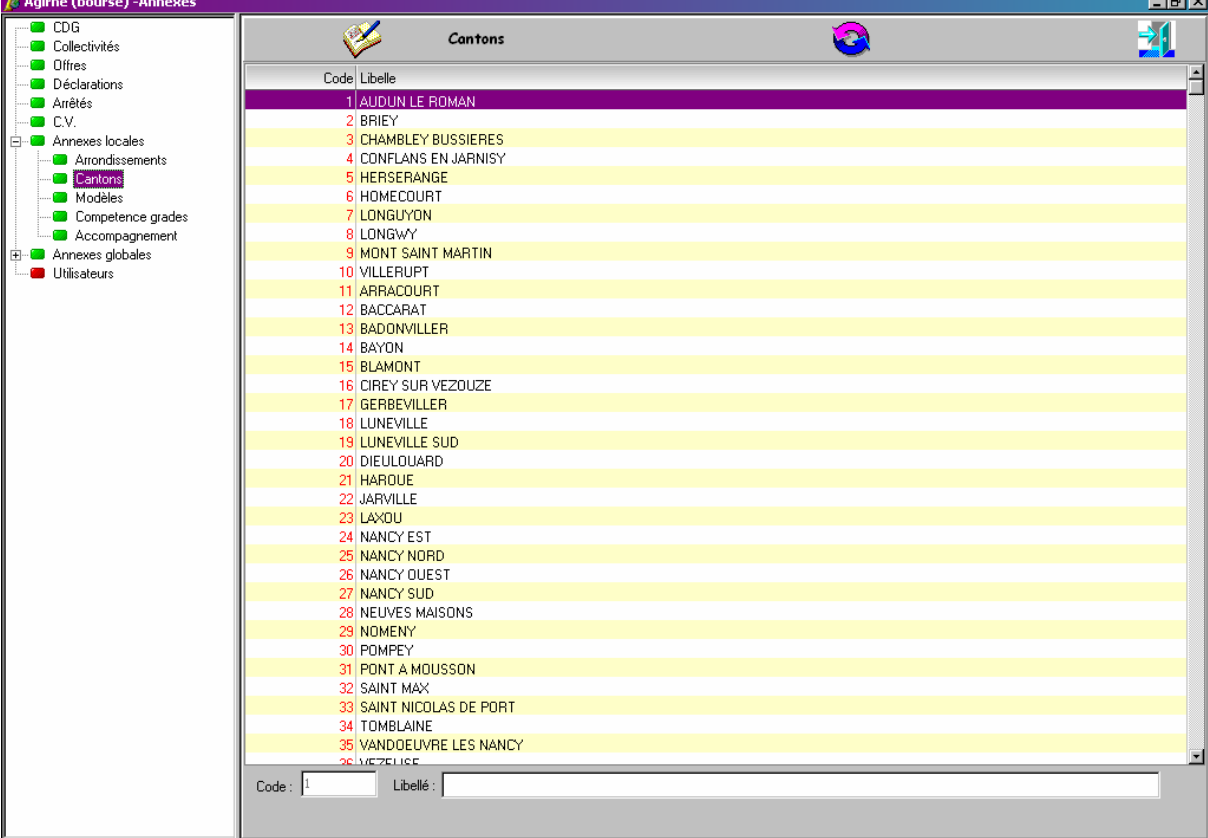

La list e des cant ons est la list e of ficielle des cant ons du départ ement ; il n'est donc pas possible d'en aj out er un. De beste en announce de la controlle de la controlle de la controlle de la controlle de la c

Par contre, il est possible de modifier un canton de la liste :

- VI. Sélect ionner la ligne d'un cant on
- VII. Cliquer sur pour modifier
- VIII. Saisir les modifications
	- IX. Cliquer sur  $\bigcirc$  pour rafraîchir la liste
	- X. Cliquer sur  $\frac{1}{2}$  pour sortir de la fenêtre

# Sous-Menu Modèles **Retour Sommaire**

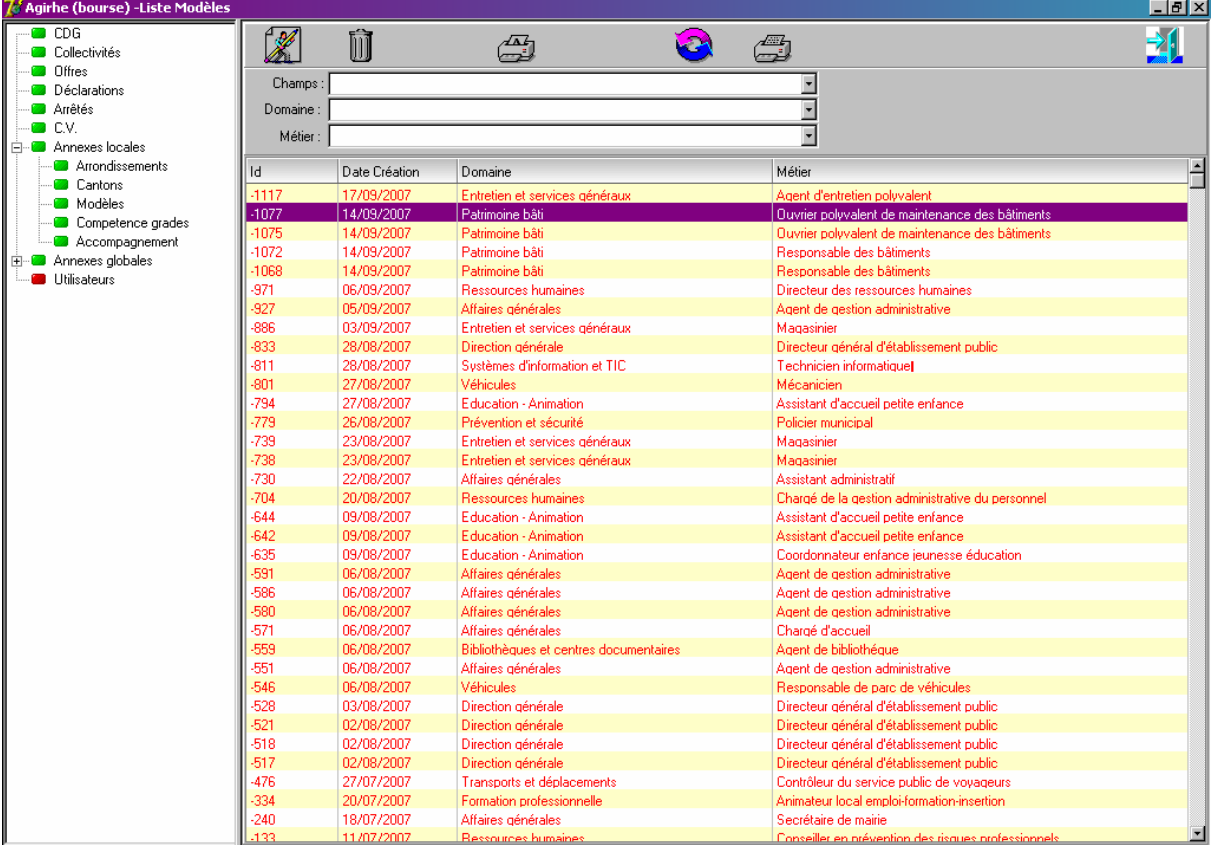

La liste des modèles répert orient tous les modèles de profils de poste que les collectivités du départ ement ont enr egist r é depuis leur int erf ace int er net collect ivit é **(voir aide interf ace collectivité page 51)**

Le CDG peut également enregistrer des modèles de profils de poste pour les mettre à disposition des collectivités dans leur interface internet.

- I. Cliquer sur **2** pour créer un nouveau modèle
	- G la fenêt r e de saisie du modèle s'ouvre puis procéder à la saisie
- $II.$  Cliquer sur  $\rightarrow$  pour enregistrer
- III. Cliquer sur **Q** pour rafraîchir la liste
	- $G$  le nouveau modèle s'int ègre dans la list e

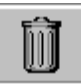

Supprimer un modèle

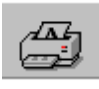

Imprimer un modèle (imprimante de gauche)

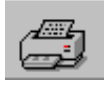

Imprimer la liste des modèles (imprimante de droite)

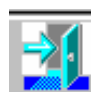

Sortir de la fenêtre

Les annexes globales constituent des tables qui aliment ent les listes dér oulantes dans les différentes fenêtres.

Menu Annexes globales<br>
Les consers globales constituer des rabises qui simest ent les fuez dépolations des la<br>
définitionnel aux tables des avents lectrics entre précidennent colleté de les<br>
partementionnels<br>
partementionn Cont rair ement aux tables des annexes locales vues précédemment, celles-ci ne sont pas per sonnalisables par CDG ; elles sont uniques pour t ous les CDG car elles const it uent des t ables officielles nationales.

Elles sont modif iables par le développeur de l'application après validation du comité de pilot age de l'Alliance I nf or mat ique.

Ces tables sont au nombre de 11 :

- Table des filières
- Table des cadr es d emplois
- Table des grades
- Table des métiers
- Table des états des offres et déclarations (en at t ent e de validat ion, validée, pour vue...)
- Table des niveaux de diplôme
- Table des spécialités de diplôme
- Table des domaines de diplôme
- Table des niveaux de rattachement hiérarchique
- Table des motifs de candidature (pour les CV)
- Table des intitulés de concours

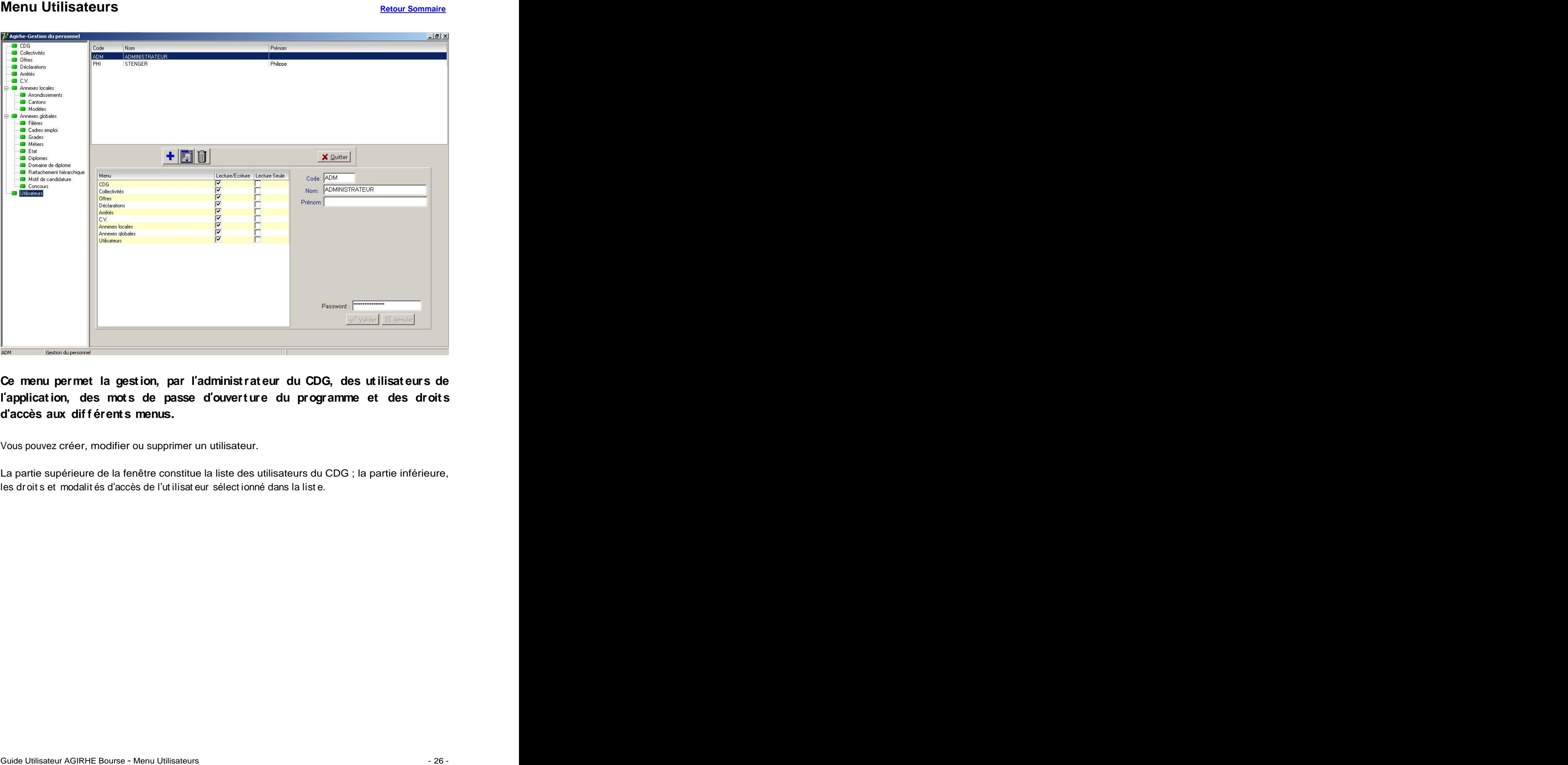

**Ce menu permet la gestion, par l administrateur du CDG, des utilisateurs de l application, des mots de passe d ouverture du programme et des droit s d accès aux dif f érents menus.**

Vous pouvez créer, modifier ou supprimer un utilisateur.

La partie supérieure de la fenêtre constitue la liste des utilisateurs du CDG ; la partie inférieure, les droits et modalités d'accès de l'utilisat eur sélectionné dans la liste.

# PARTIE II

# **INTERFACE INTERNET COLLECTIVITES**

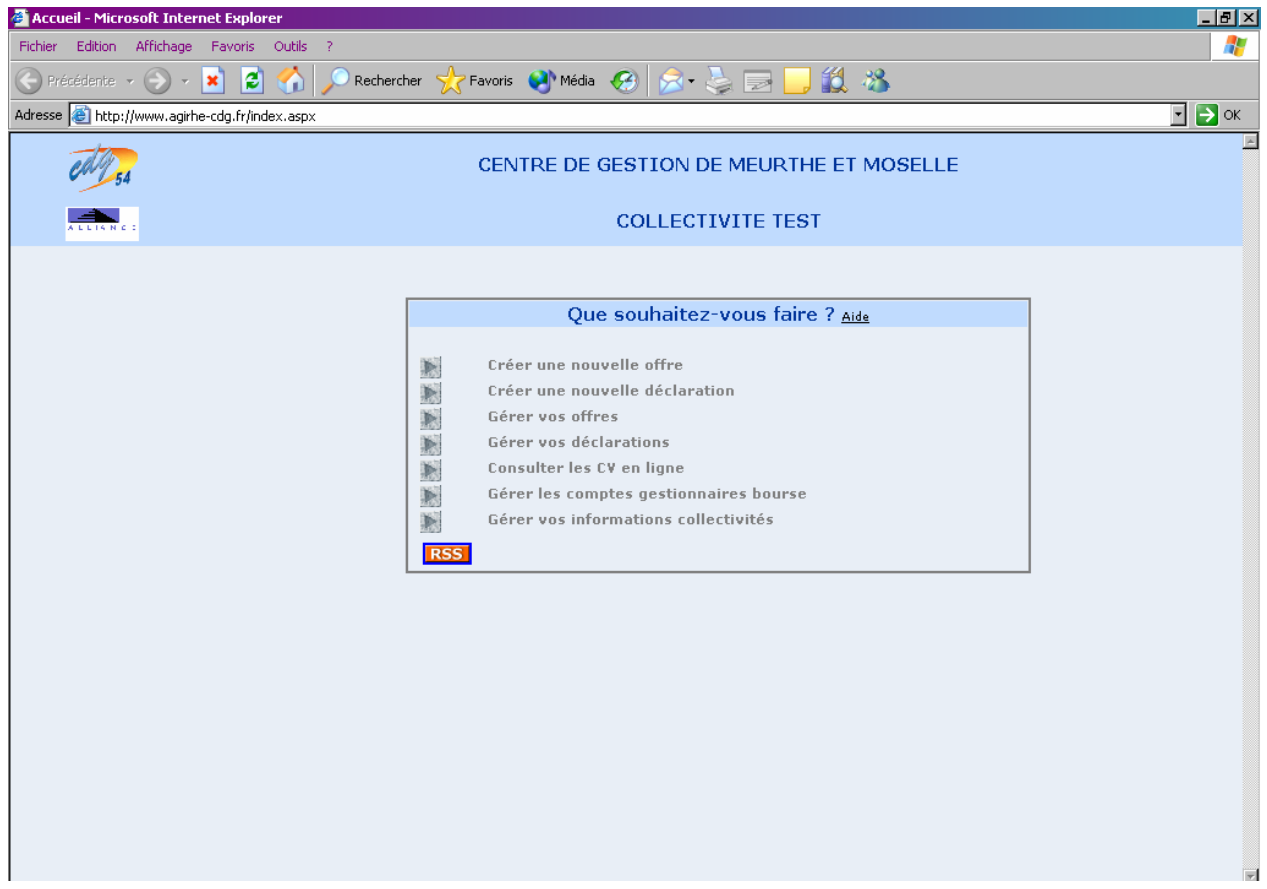

# Cette partie guide reprend les aides en ligne accessibles par les collectivités depuis leur interface internet (clic sur fichier Aide)

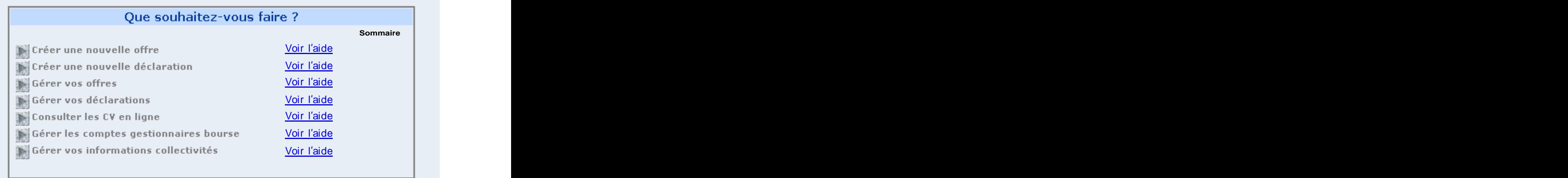

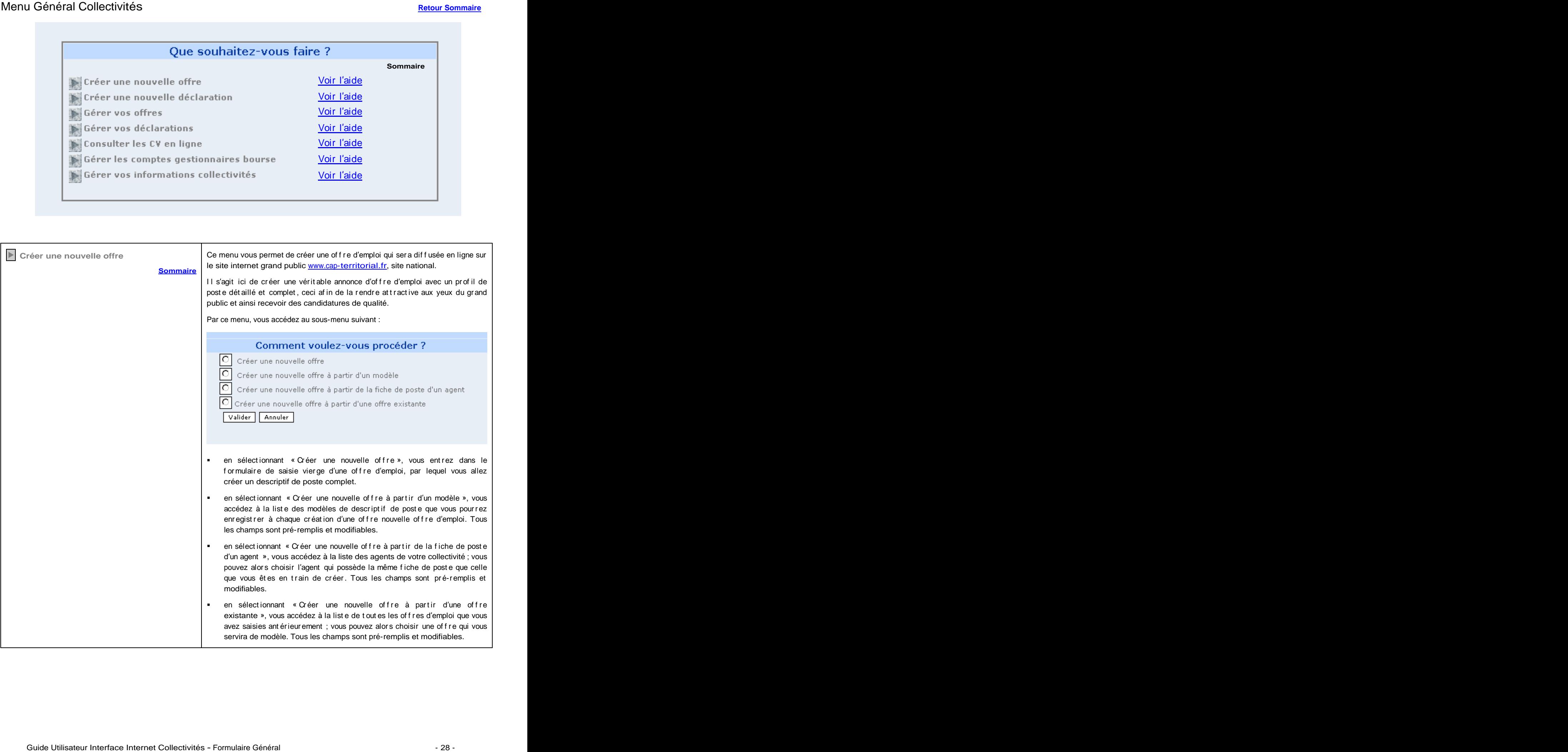

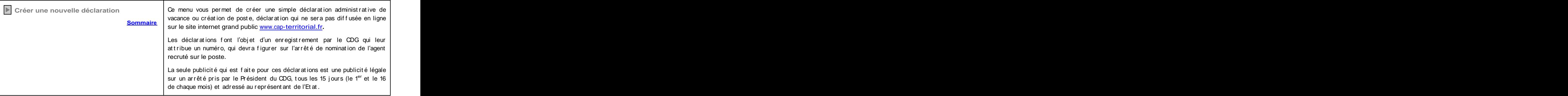

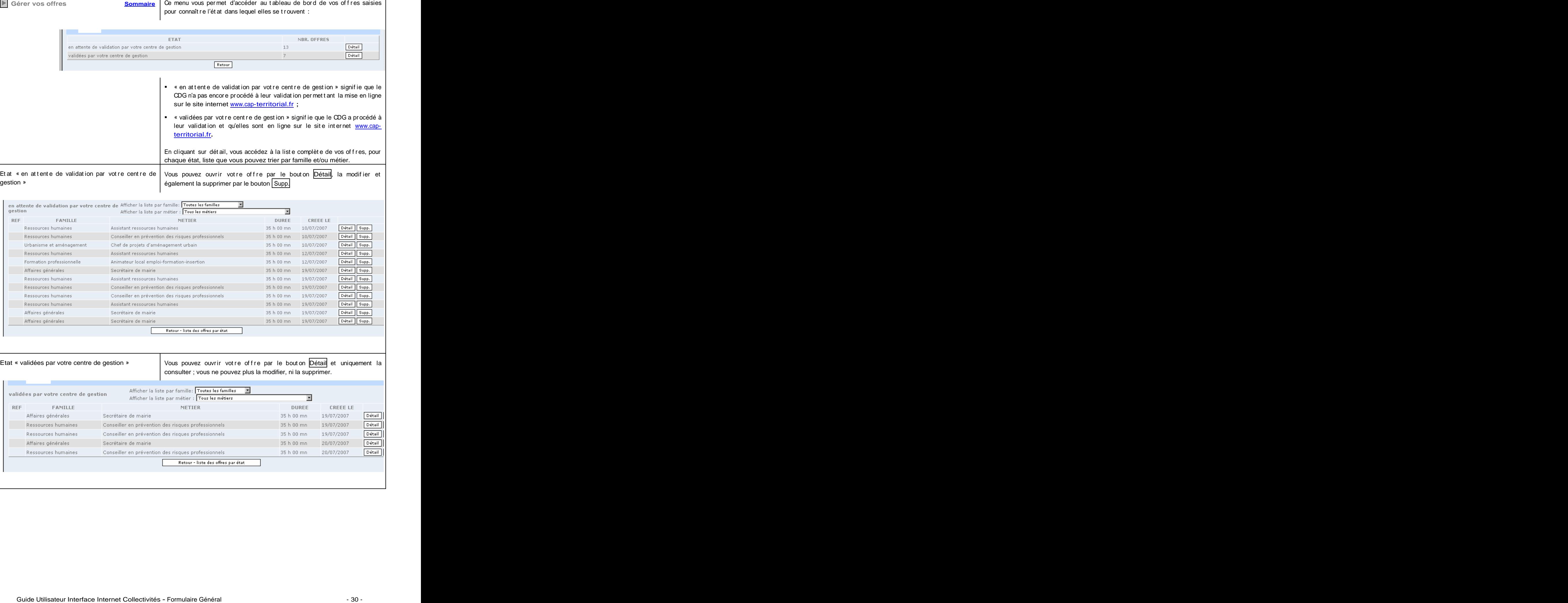

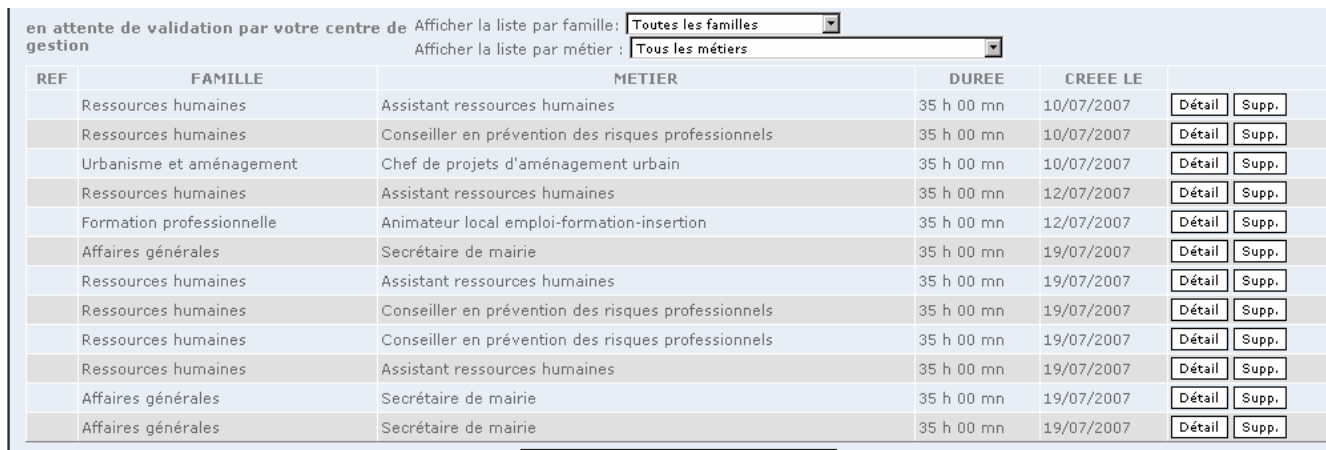

Etat « validées par votre centre de gestion » | Vous pouvez ouvrir vot re offre par le bout on Détail et uniquement la consulter ; vous ne pouvez plus la modifier, ni la supprimer.

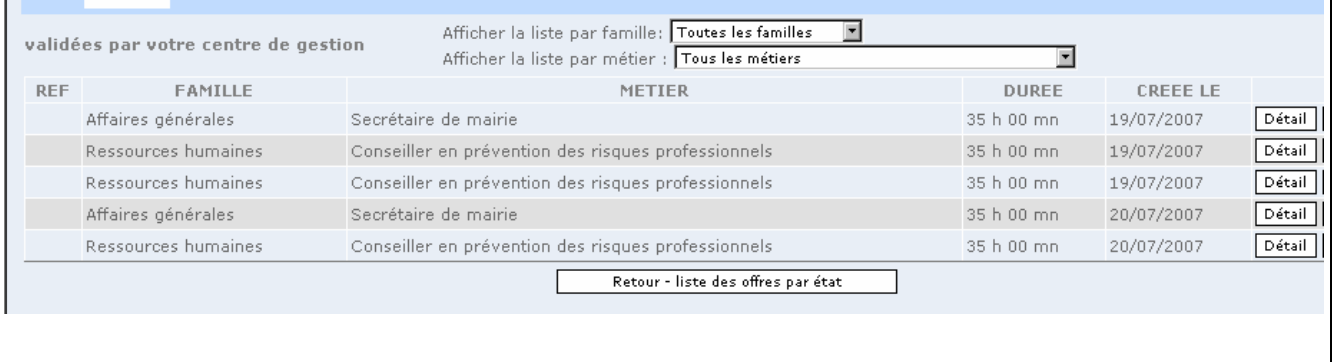

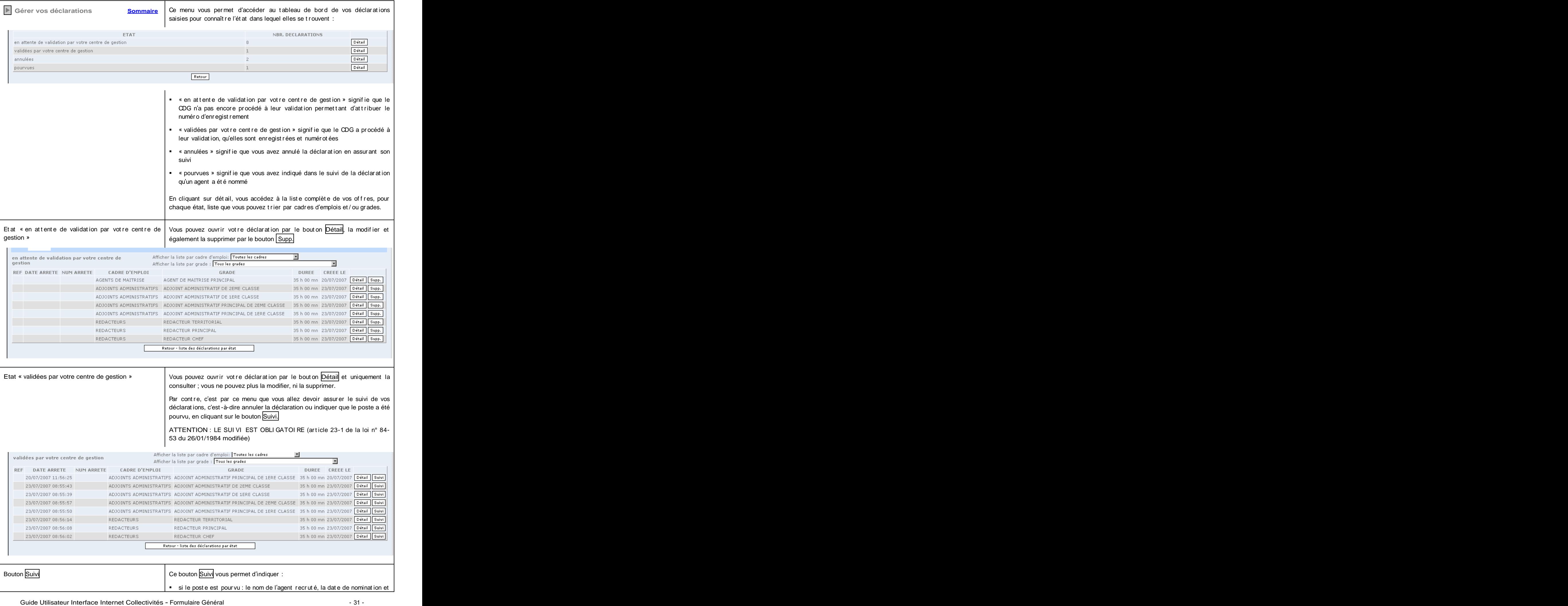

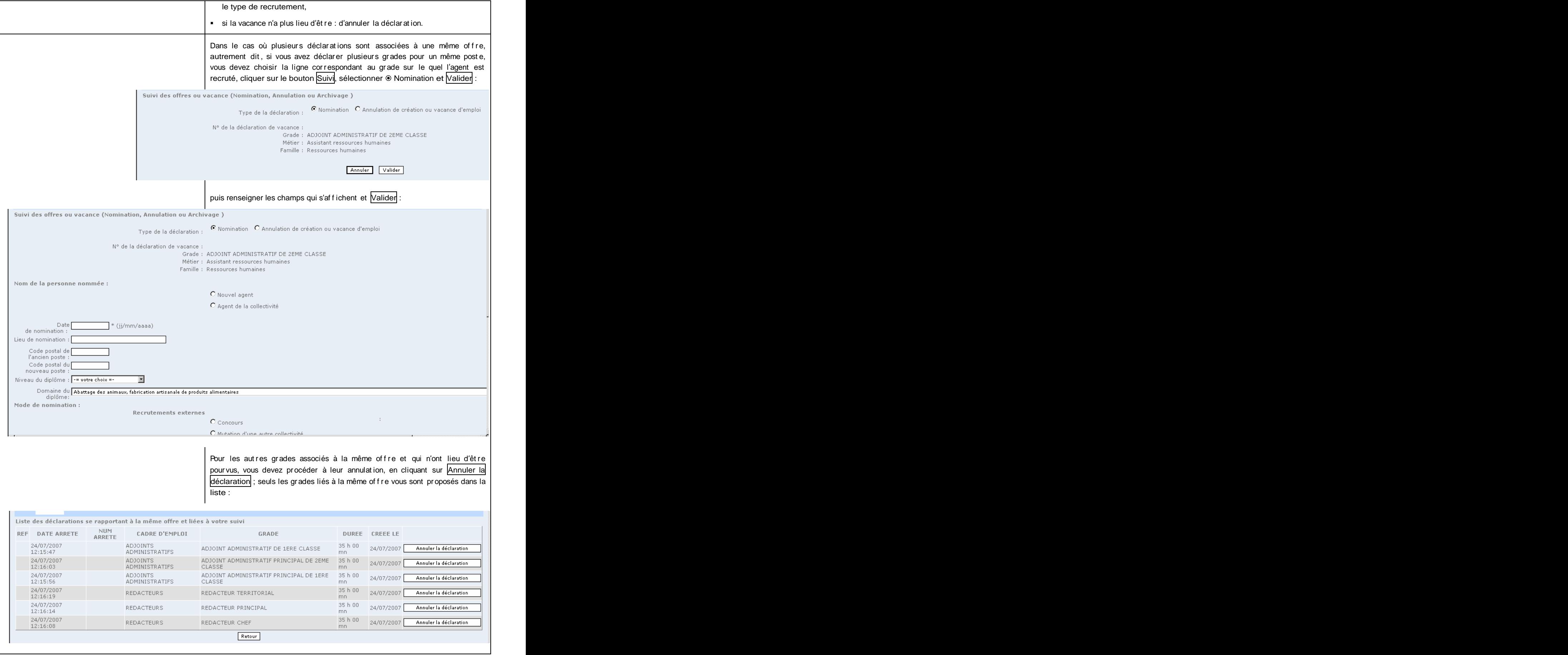

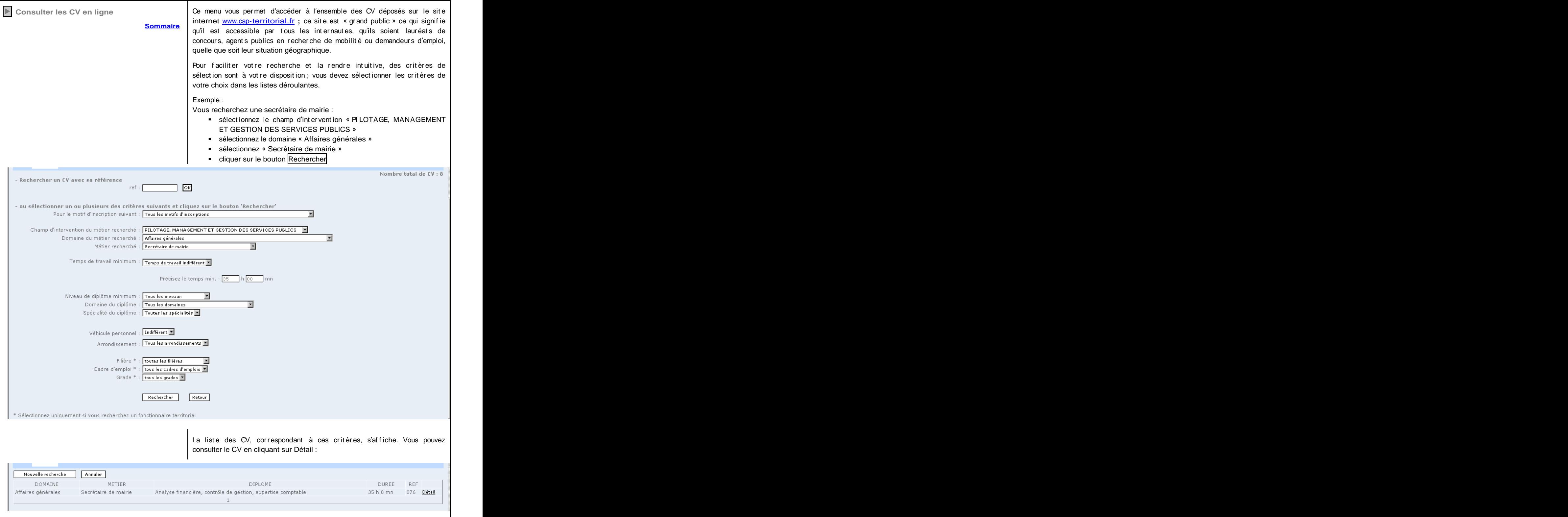

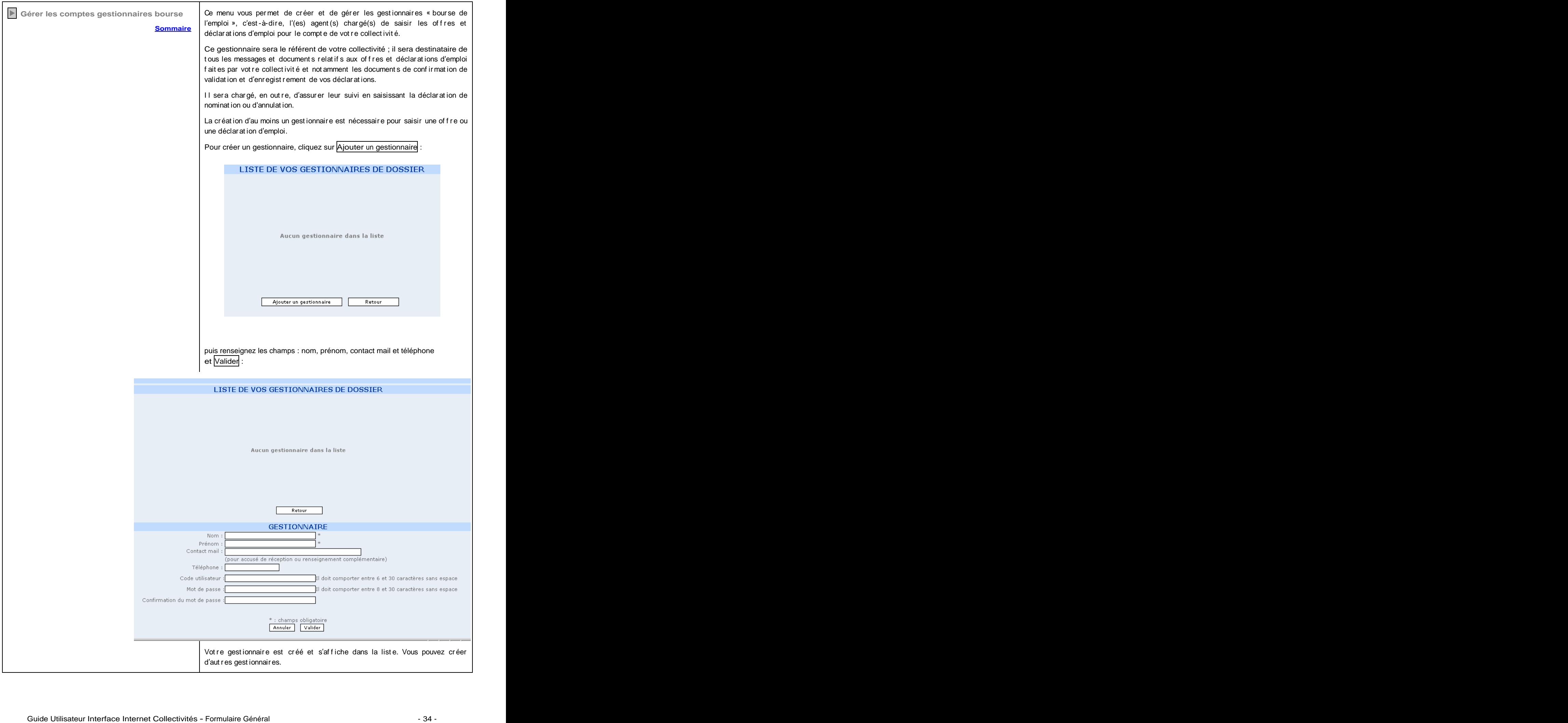

![](_page_34_Picture_663.jpeg)

![](_page_35_Picture_586.jpeg)

# **GENERAL AND STREET AND STREET AND STREET AND STREET AND STREET AND STREET AND STREET AND STREET AND STREET AND**

![](_page_35_Picture_587.jpeg)

![](_page_36_Picture_1326.jpeg)

![](_page_37_Picture_132.jpeg)

# For mulair e de saisie d'une of fre - Missions **Retorion Sommaire Retour Sommaire**

![](_page_38_Picture_571.jpeg)

# **MISSIONS MISSIONS**

![](_page_38_Picture_572.jpeg)

![](_page_39_Picture_773.jpeg)

# For mulair e de saisie d'une of fre - Conditions de travail **Retour Sommaire** Retour Sommaire

![](_page_40_Picture_557.jpeg)

# CONDITIONS DE TRAVAIL

![](_page_40_Picture_558.jpeg)

![](_page_41_Picture_466.jpeg)

# For mulair e de saisie d'une of fre - Positionnement du poste **Retour Sommaire** Retour Sommaire

![](_page_42_Picture_711.jpeg)

# POSITIONNEMENT DU POSTE

Tous les champs suivants relatifs au positionnement du poste sont précédés d'une boîte à  $\overline{\blacktriangledown}$ 

cocher :<br>Vous pouvez choisir de voir apparaître ou pas ces informations sur l'annonce qui sera publiée sur le site internet [www.cap](http://www.cap-)**<territorial.fr>**

Si vous souhait ez l'af f ichage, la boîte à cocher doit être activée.

Si vous ne souhait ez pas l'af f ichage, la boît e à cocher doit êt re désact ivée.

Si vous désact ivez la boît e à cocher placée devant POSI TI ONNEMENT DU POSTE, le bloc complet ne sera pas affiché dans l'annonce.

![](_page_42_Picture_712.jpeg)

![](_page_43_Picture_153.jpeg)

![](_page_44_Picture_986.jpeg)

# **CHOIX DU GRADE CHOIX AND STATE OF A STATE OF A STATE OF A STATE OF A STATE OF A STATE OF A STATE OF A STATE OF A**

![](_page_44_Picture_987.jpeg)

![](_page_45_Picture_236.jpeg)

![](_page_46_Picture_141.jpeg)

(Ex : logement de fonction, régime indemnitaire, NBI, logement ...)

# AVANTAGE(S) LIE(S) AU POSTE

![](_page_46_Picture_142.jpeg)

![](_page_47_Picture_384.jpeg)

# CANDIDATURES

![](_page_47_Picture_385.jpeg)

![](_page_48_Picture_1387.jpeg)

![](_page_48_Picture_1388.jpeg)

![](_page_49_Picture_501.jpeg)

# For mulair e de saisie d'une of fre - Validation **Retormaire Retour Sommaire**

![](_page_50_Picture_742.jpeg)

![](_page_51_Picture_510.jpeg)

![](_page_52_Picture_575.jpeg)